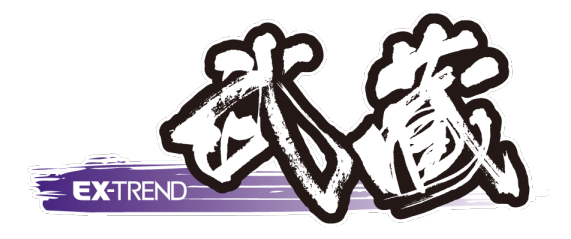

# **写真管理・出来形管理**

# **写真管理**

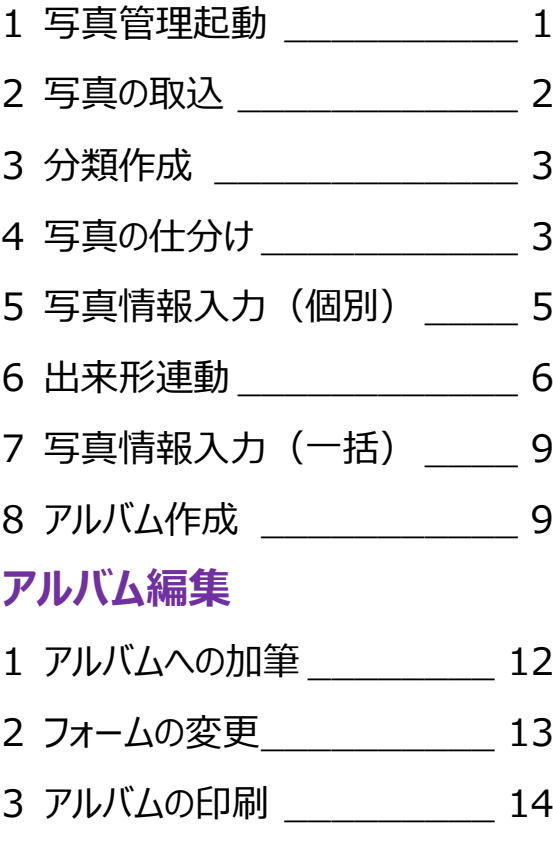

4 写真管理からアルバム起動 15

## **出来形管理**

- 1 出来形管理起動 \_\_\_\_\_\_\_\_ 16
- 2 分類作成\_\_\_\_\_\_\_\_\_\_\_\_\_ 16
- 3 帳票の選択 \_\_\_\_\_\_\_\_\_\_\_ 17
- 4 条件設定\_\_\_\_\_\_\_\_\_\_\_\_\_ 18
- 5 測点入力 20
- 6 設計値・実測値入力 20
- 7 フォーム選択と出力設定\_\_\_\_ 21
- 8 成果編集\_\_\_\_\_\_\_\_\_\_\_\_\_ 23
- 9 印刷 \_\_\_\_\_\_\_\_\_\_\_\_\_\_\_\_ 23
- 10 保存 \_\_\_\_\_\_\_\_\_\_\_\_\_\_\_\_ 24

福井コンピュータスマート株式会社

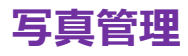

#### **1. 写真管理起動**

EX-TREND 武蔵 写真管理を操作し、取り込んだ 工事写真でアルバムを作成しましょう。

EX-TREND 武蔵 インデックスで作成した電子納品 をおこなわない工事を選択後の画面からご説明いた します。

プログラム一覧から「写真管理」をクリックし、「写真管 理をおこなうにはここをダブルクリックしてください」をダブ ルクリックします。

工事作成後、初めて写真管理を起動すると、[工 事テンプレート読込]ウィンドウが表示されます。

今回は、写真取り込み後に設定するため、ここでは [終了] をクリックして閉じます。

写真管理では、左から、コマンドバー、分類ツリー、写 真ビューを表示し、「入力編集]「アルバム作成] [電子納品出力]の3つのステージを切り替え、作 業をおこないます。

3 つのステージでは、それぞれのステージに関連する機 能を左側のコマンドバーに表示し、ステージごとに青、 ピンク、オレンジで画面回りを表示します。

分類ツリーでは、各分類名に仕分けした写真の枚数 が表示され、写真ビューに選択した分類の写真を表 示します。

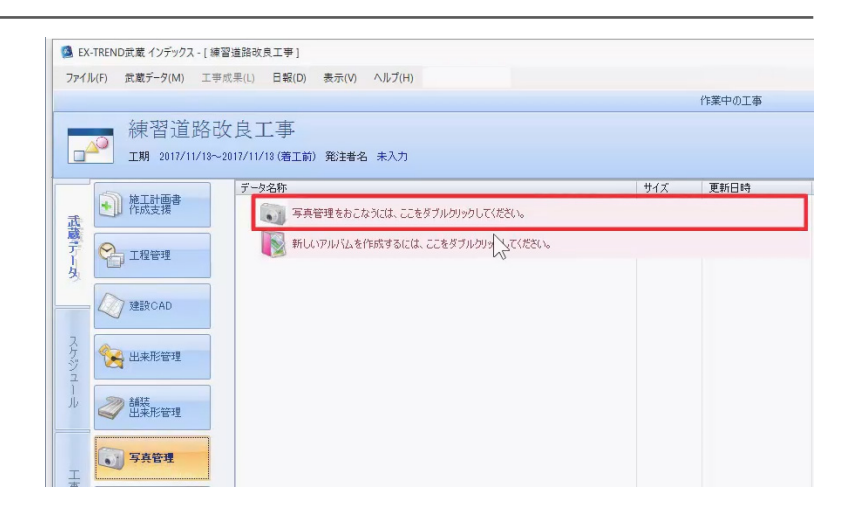

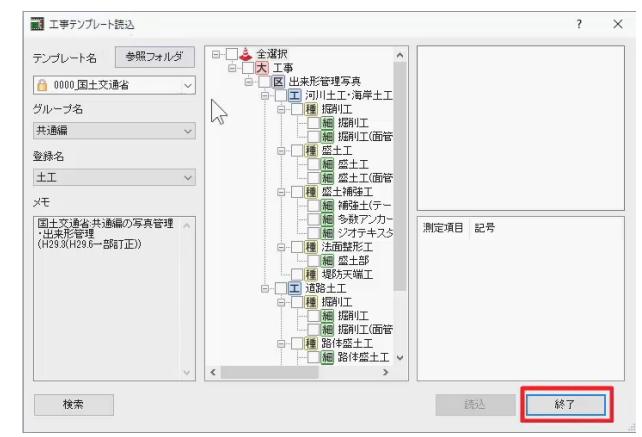

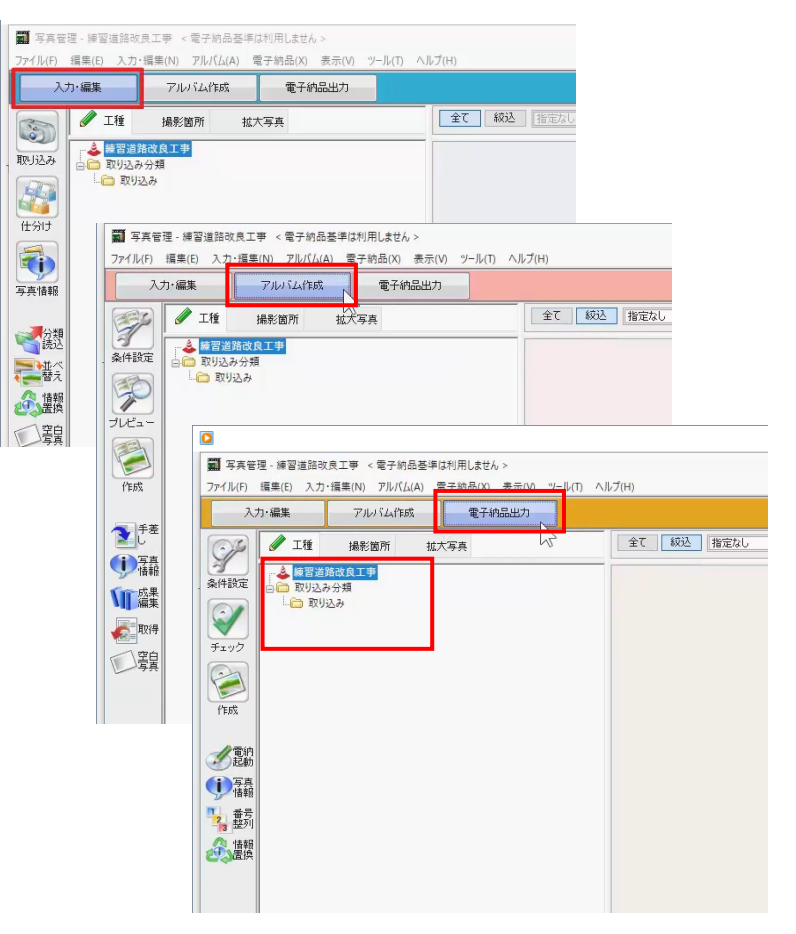

## **2. 写真の取込**

写真を取り込みましょう。

[入力編集] ステージで、コマンドバーより [取り込 み]を選択します。

今回は、取り込み元で「フォルダ]を選択し、取り込 み先で、[新しく「取り込み分類」を作成して取り込 む][ユーザー指定の取り込み分類]を ON、名称 に今日の日付が表示されていることを確認し、 [OK] をクリックします。

[フォルダ選択]ウィンドウで、インストール先の FCAPP¥EX-TREND 武蔵¥サンプル¥写真管理 ¥擁壁工¥プレキャスト擁壁工¥を選択し、[取込] をクリックします。

完了のメッセージは [OK] をクリックします。

分類ツリーの「取り込み分類」以下に日付のフォルダ ーが作成され、写真ビューで取り込んだ写真が確認 できます。

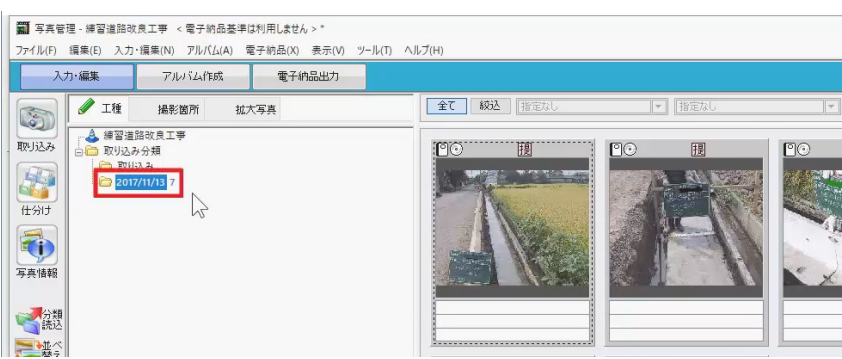

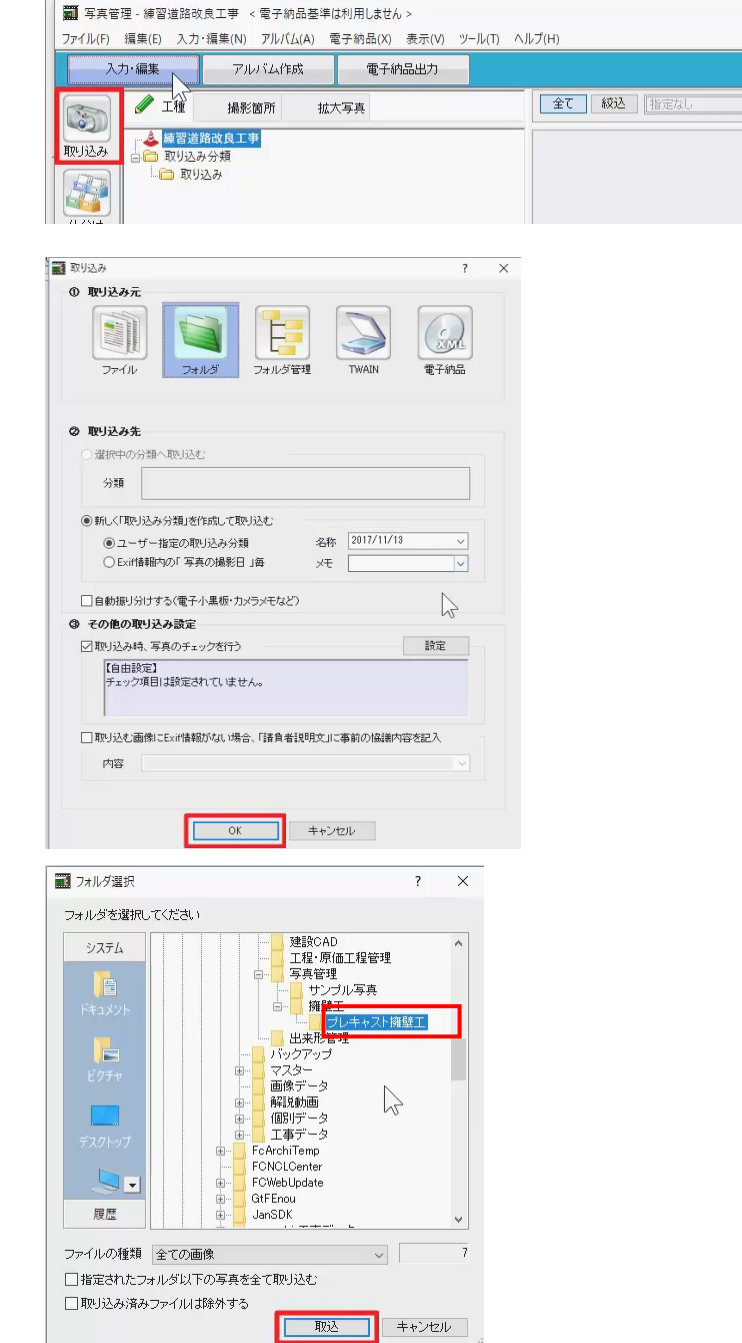

## **3. 分類作成**

分類を作成しましょう。

今回は、道路改良工事での L 型プレキャスト擁壁設 置工事の分類を読み込みます。

コマンドバーより[分類読込]を選択します。

「工事テンプレート読込] ウィンドウで、テンプレート 名「国土交通省」、グループ名「土木工事共通編」、 登録名「一般施工」を選択します。

分類ツリーより、「工種:基礎工」-「種別:一般事 項1-「細別:砕石基礎工」と「細別:均しコンクリ ート」を ON、

「丁種:擁壁丁 (共通) |-「種別:プレキャスト 擁壁工」を ON にし、[読込]をクリックします。

[工種] タブの分類ツリーに分類が追加されたことを 確認し、[工事テンプレート読込]ウィンドウは [終 了]をクリックして閉じます。

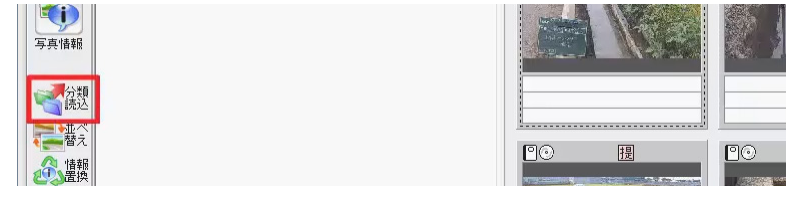

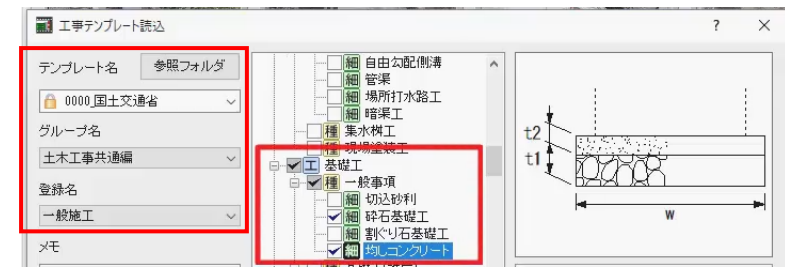

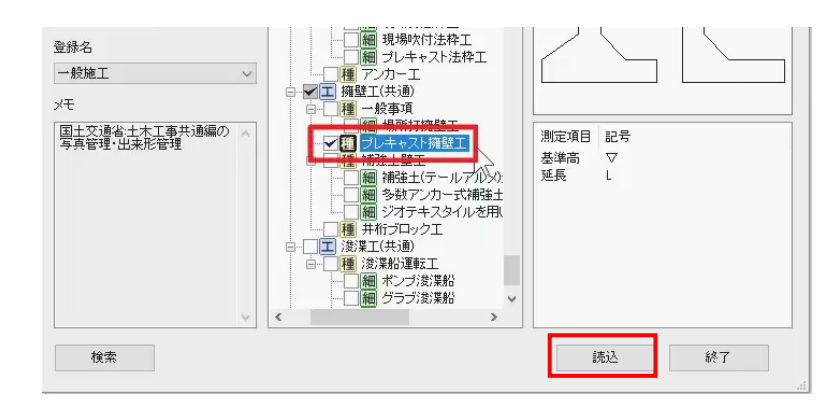

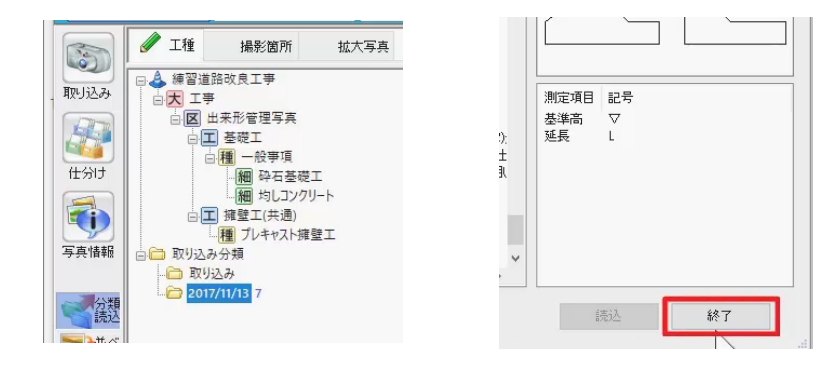

#### **4. 写真の仕分け**

それぞれの写真を移動し、仕分けをおこないましょう。

コマンドバーより [仕分け] を選択します。

画面が上下に分かれ、間に上向きと下向きの矢印が それぞれ表示されます。

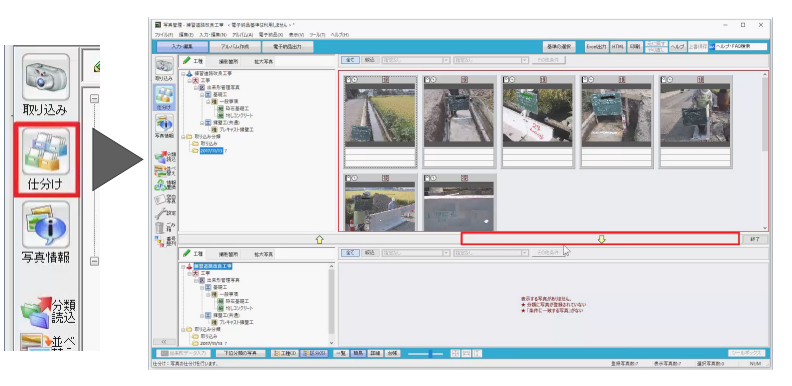

上画面の分類ツリーで、取り込み分類下の日付の分 類を選択します。

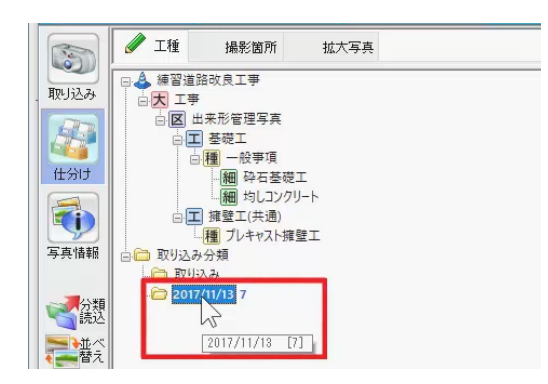

拡大写真

最初の写真を選択し、写真の周囲が緑になった状態 で、[拡大写真]タブを選択します。

マウスの左ボタンドラッグで黒板を拡大します。

この写真は「基礎コンクリート」のため、下画面の分類 ツリーは「均しコンクリート」を選択し、 上下の画面の間にある下向きの矢印をクリックしま す。

上画面で選択した写真が下画面の「均しコンクリー ト」へ移動します。

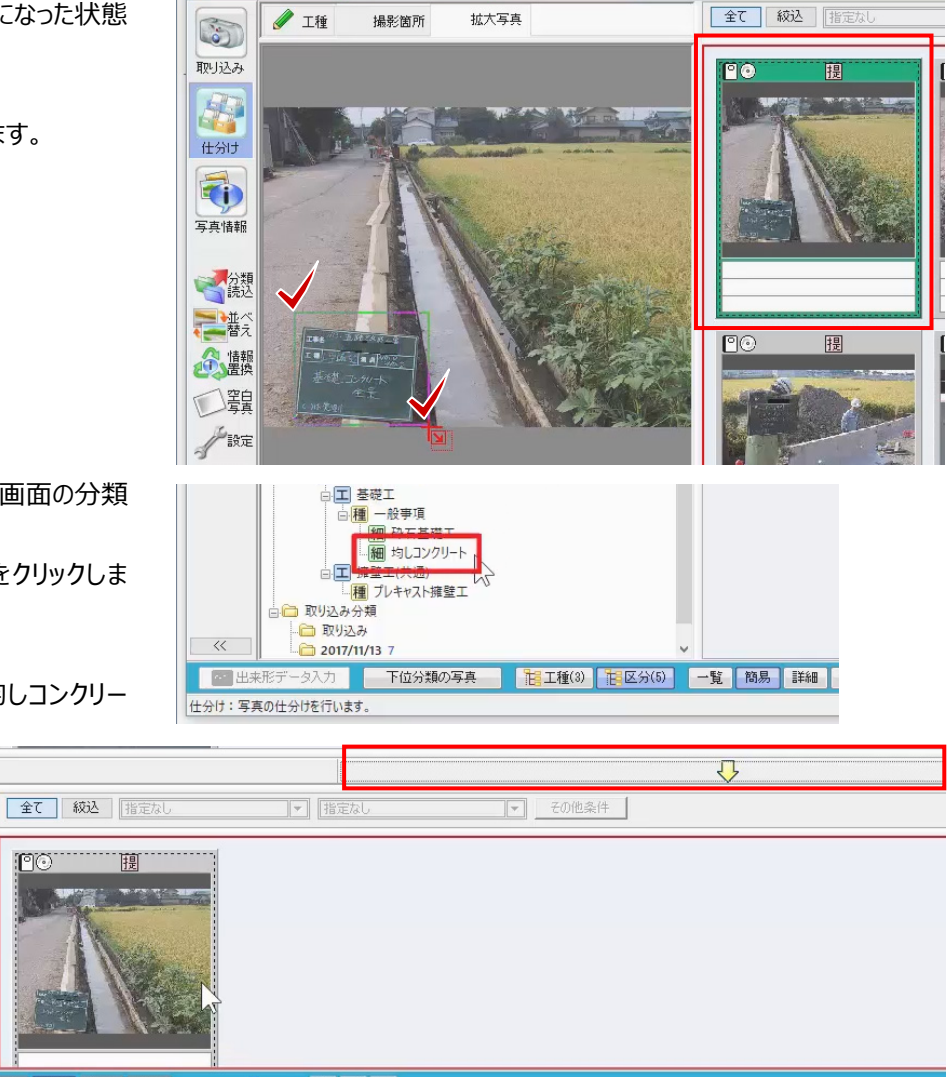

一覧 簡易 詳細 台帳

图圆面

同様の手順で、他の写真もそれぞれの分類ツリーへ 移動しましょう。

次の写真を選択し、周囲を緑にしたら、[拡大写 真]タブで黒板を確認し、画面下で移動先の分類 を選んで下向き矢印をクリックします。

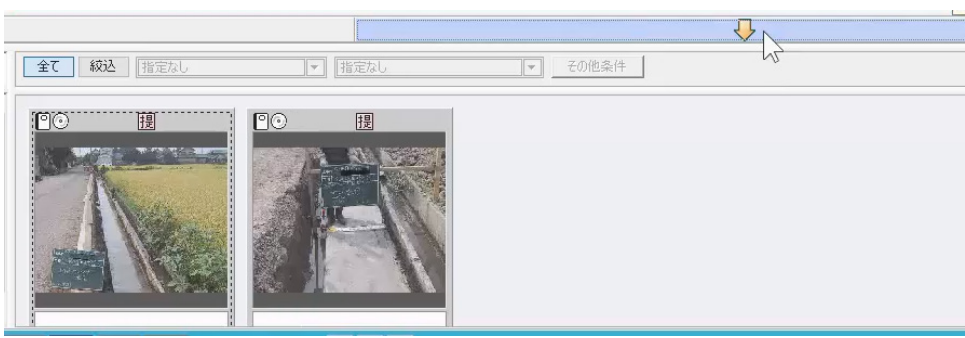

#### 「プレキャストブロック」の写真と、黒板の無い擁壁の 写真は「種別:プレキャスト擁壁工」へ移動します。

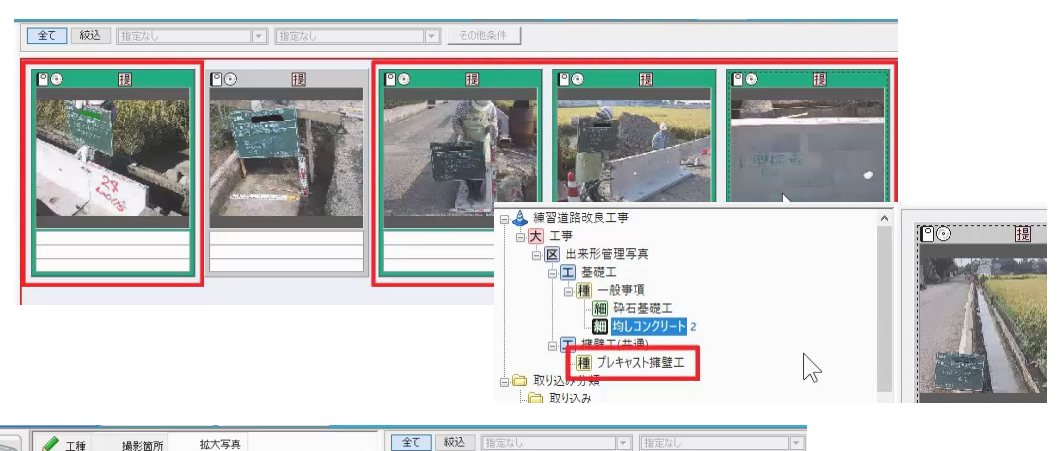

残りの 1 枚も仕分けましょう。

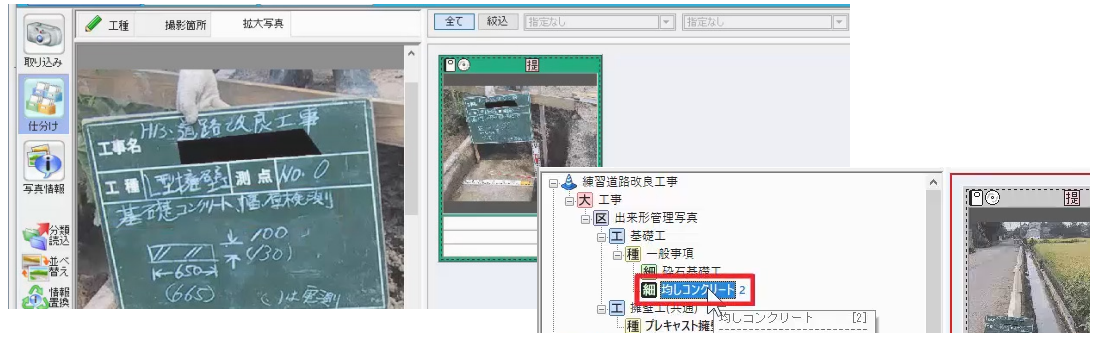

仕分け終了後、コマンドバーより [仕分け] をクリック し、仕分け用の画面は終了します。

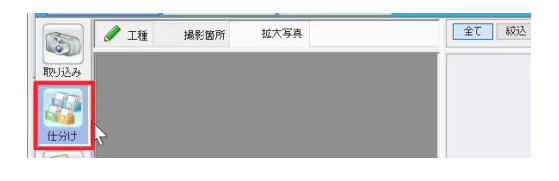

全て 絞込 指定な

全景

 $2010^{311-15}$ 

 $\overline{\left\Vert \mathbf{v}\right\Vert }$ 

# **5. 写真情報入力(個別)**

写真の情報を入力しましょう。

分類ツリーより、「細別:均しコンクリート」を選択し、 写真ビューに表示された 3 枚の写真の内、最初の写 真をダブルクリックします。

細均しコンク **DE** |種 プレキャスト擁壁工 4 □□ 取り込み分類 #来形管理写真<br>#来形管理写真 出来形管理写<mark>。</mark>  $\circ$  $\begin{picture}(20,20) \put(0,0){\line(1,0){10}} \put(15,0){\line(1,0){10}} \put(15,0){\line(1,0){10}} \put(15,0){\line(1,0){10}} \put(15,0){\line(1,0){10}} \put(15,0){\line(1,0){10}} \put(15,0){\line(1,0){10}} \put(15,0){\line(1,0){10}} \put(15,0){\line(1,0){10}} \put(15,0){\line(1,0){10}} \put(15,0){\line(1,0){10}} \put(15,0){\line(1$  $\frac{1}{70}$ 「高級ののからののことをしているのです」 項目名 データ 必. シリアル番号  $\overline{1}$ 写真ファイル名 P0000001.JPG 写真-大分類 工事 写真区分 出来形管理写真 工種 基礎工 種別 一般事項 金甲县川 トローン・カレー

> 写真岁 撮影箇所

撮影年月日

コマンドバーの「写真情報]が選択された状態に切 り替わり、選択した写真が画面左側に表示され、右 側には写真ビューと情報入力画面が表示されます。

今回は、後ほど作成するアルバムに表示させるため、 「写真タイトル」を入力しましょう。

この写真は、「全景」の写真であることが確認できるた め、「写真タイトル」横のデータセルに「全景」と入力し、 Enter キーを押します。

**/** 工種

4 練習道路改良工事 」<br>|- <mark>大</mark> 工事<br>| 白 <mark>区</mark> 出来形管理写真

撮影箇所

拡大写真

次の写真を選択し、写真ビューを確認すると、入力し た情報が写真の下に表示されます。

同様に黒板を拡大すると、この写真は「幅厚(はば あつ)検測」の写真であることが確認できます。

また、この写真は、測点「No.2」の写真で、幅厚の 「設計値」と「実測値」が記載されていることが分かり ます。

まず、「写真タイトル」に「幅厚検測」と入力し、画面 左下の[出来形データ入力]をクリックします。

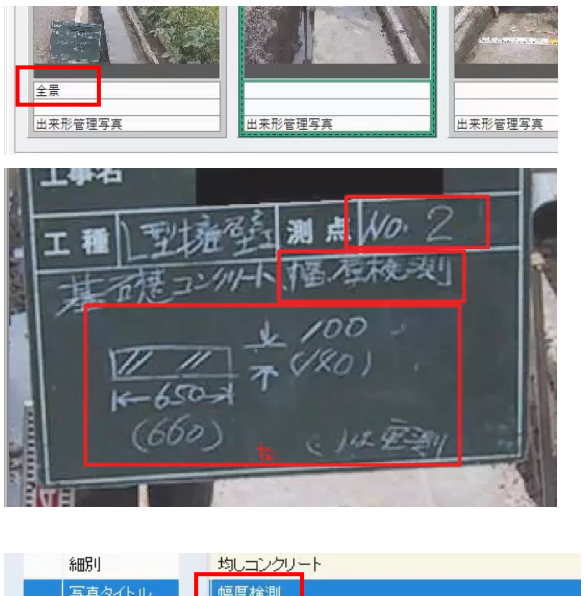

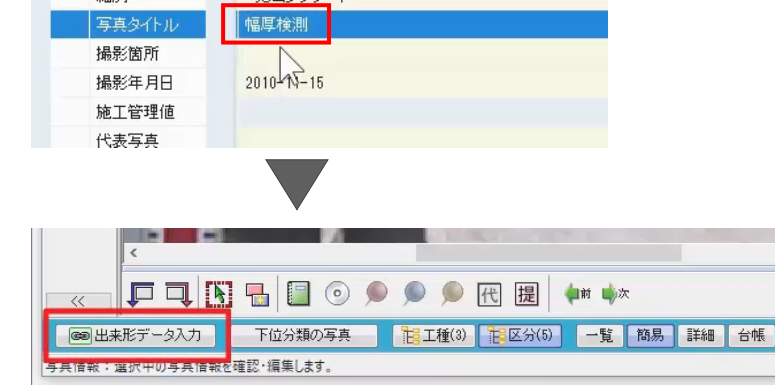

#### **6. 出来形連動**

EX-TREND 武蔵 出来形管理プログラムの入力画 面が開きます。

「出来形データを入力するには」と表示されるため、 [新規の分類を作成]をクリックします。

[測定項目条件設定]ウィンドウで写真の分類名 が表示されます。

測定項目条件より[他工種]をクリックします。

[工事テンプレート読込] ウィンドウが表示されるた め、テンプレート「国土交通省」、グループ名「3 土木 工事共通編 |、登録名「2 一般施工 |を選択し、分 類ツリーより、「4 基礎工」-「1 一般事項」-「均 しコンクリート」を選択します。

使用する分類が見つからない場合は、検索機能で 分類を探すことも可能です。

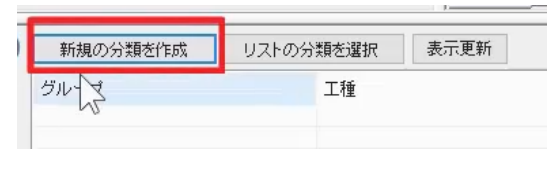

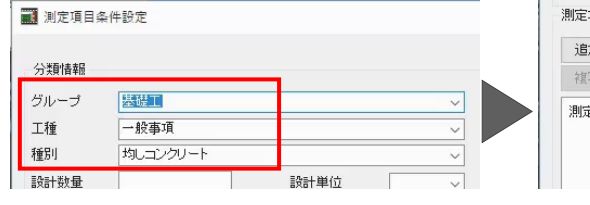

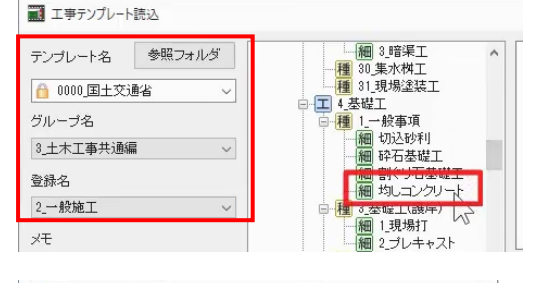

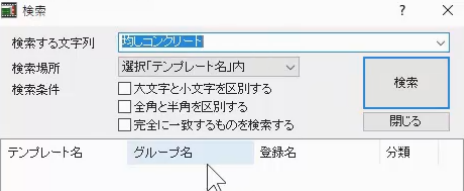

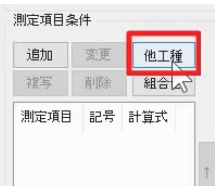

分類を選択後、[読込]をクリックします。

豆図の読み込み確認メッセージは [はい] をクリック します。

出来形管理基準に記載されている、「測定項目」、 「規格値」の上限、下限が取り込まれたことを確認し、

[OK] をクリックします。

[測点追加]ウィンドウが表示されるため、測点名 に「No.2」と入力し、[OK]をクリックします。

画面下の表の左端に、先ほど入力した測点名が表 示されます。

再度、写真を拡大し、1 行目「幅」の設計値に 「650」、実測値に「660」と入力して差を確認しま す。

続けて、2 行目「厚さ」の設計値に「100」、実測値 「140」と入力します。

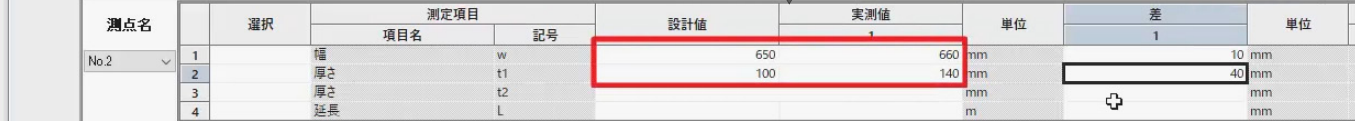

施表

写真ビュー下の写真情報入力画面で、「施表]ボ タンをクリックし、「施工管理値表」が見えるように設定 します。

幅と厚さの選択セルに「○」を付けます。

アルバムに表示する「設計値」「実測値」が「施工管 理値表」に取り込まれます。

[出来形データ入力]で入力した値は出来形管理 プログラムのデータとして保存され、各測定項目の「選 択」セルに○をつけ、ることで、電子納品やアルバムに 連動する写真管理プログラムのデータとして保存する ことができます。

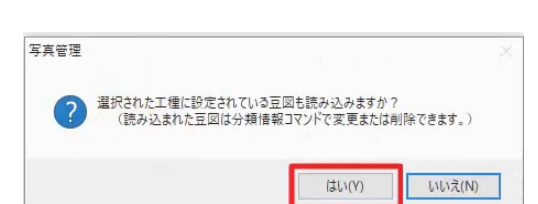

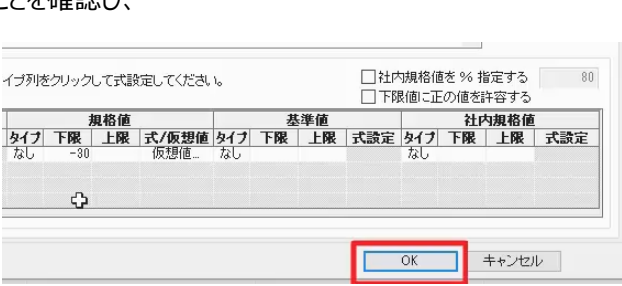

司 测点追加 測点名 No.2  $OK<sub>1</sub>$ 

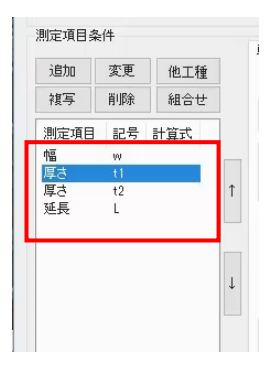

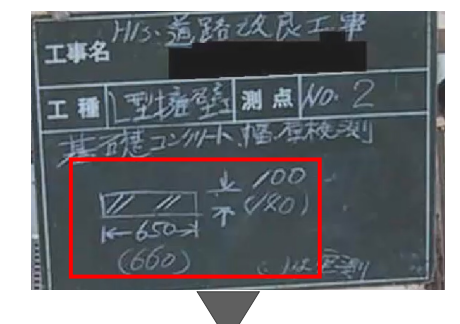

キャンセル

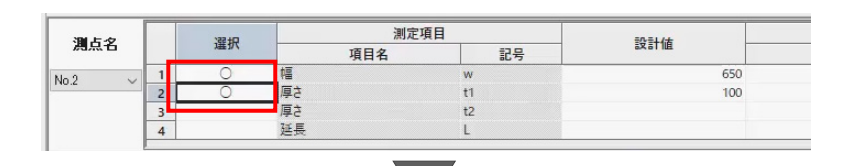

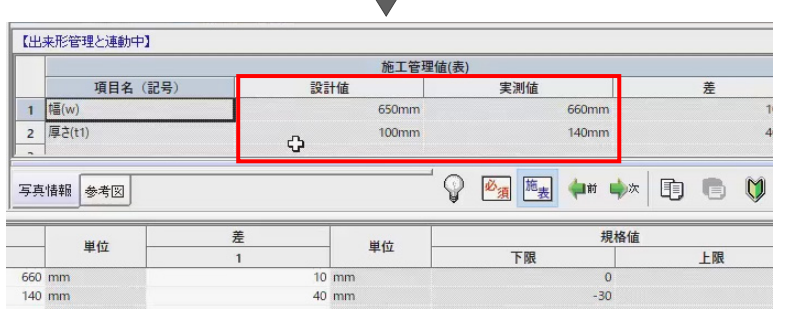

続けて、写真ビューより次の写真を選択し、「写真タ イトル」に先の写真と同様「幅厚検測」を入力しま す。

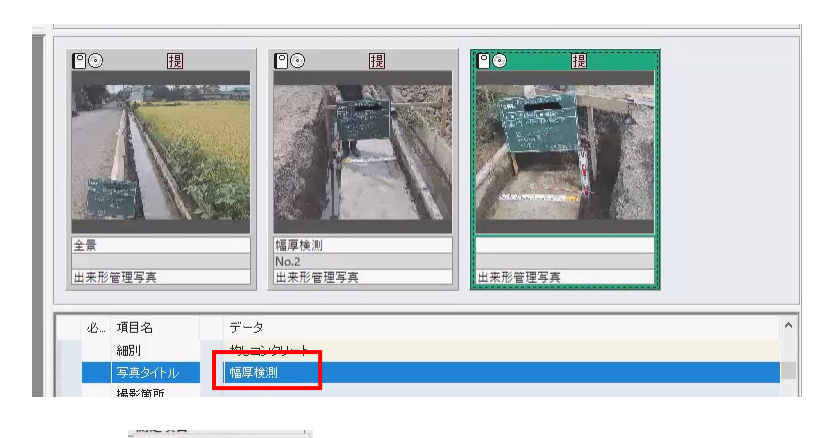

画面下の [測点編集] - [追加] で測点名に 「No.0」と入力し、[OK]をクリックします。

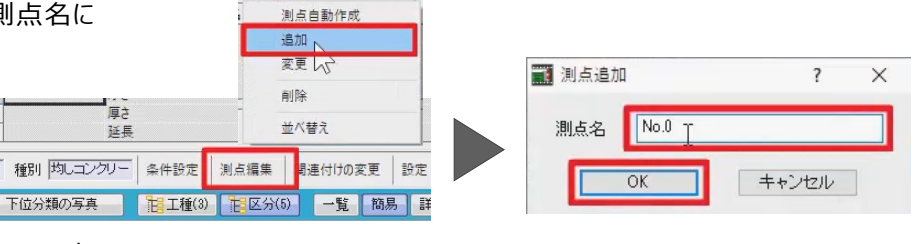

幅、厚さの設計値は先ほど入力した値が入っているた め今回は変更せず、幅の実測値「665」、厚さの実 測値「130」を入力し、選択セルに〇をつけます。

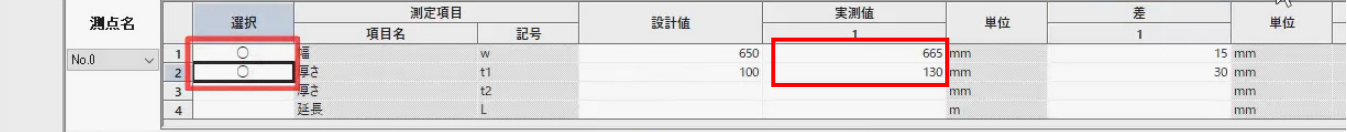

■

延長

 $\frac{3}{4}$ 

顾

入力後、画面左下の[出来形データ入力]をクリッ クし、出来形の入力画面は終了します。

写真ビューで写真をダブルクリック、または右下の写真 情報を閉じるボタンをクリックし、分類ツリー画面に戻 ります。

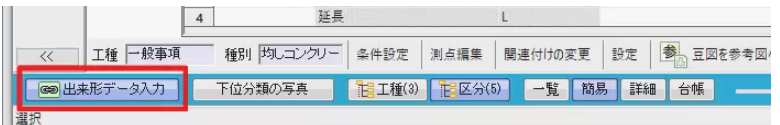

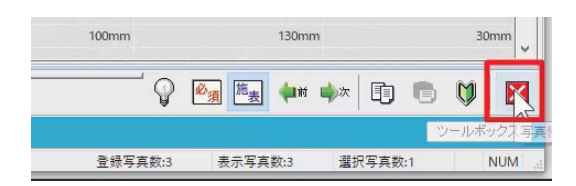

出来形管理プログラムと連動した分類には、分類名 横に「D」が表示されます。

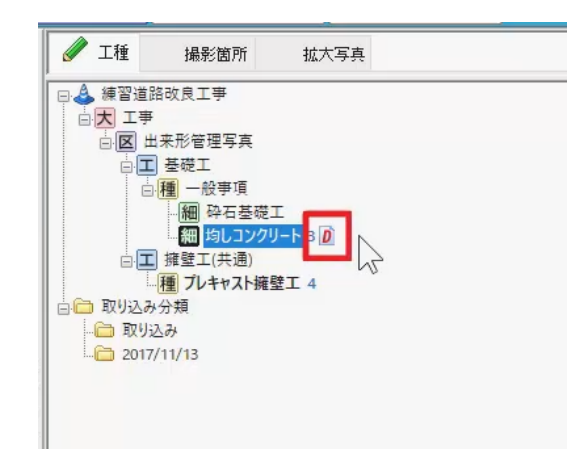

# **7. 写真情報入力(一括)**

次に、分類ツリーより「プレキャスト擁壁工」を選択しま す。

ここでは、すべての写真に対して一括で「写真タイト ル」を入力しましょう。

マウスで左クリックしながらドラッグし、写真ビューの写 真を全て選択します。

コマンドバーより「写真情報]を選択します。 写真情報の入力画面が表示され、それぞれの項目 左にチェックボックスが表示されます。

一括入力する項目のみチェックを ON にするため、今 回は、「写真タイトル」のみチェックが ON の状態で、 「L 型プレキャストブロック」と入力し、Enter キーを押 します。

写真ビューで写真をダブルクリック、または右下の写真 情報を閉じるボタンをクリックし、分類ツリー画面に戻 ります。

すべての写真タイトルに、「L 型プレキャストブロック」が 入力されたことが確認できます。

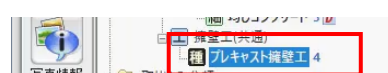

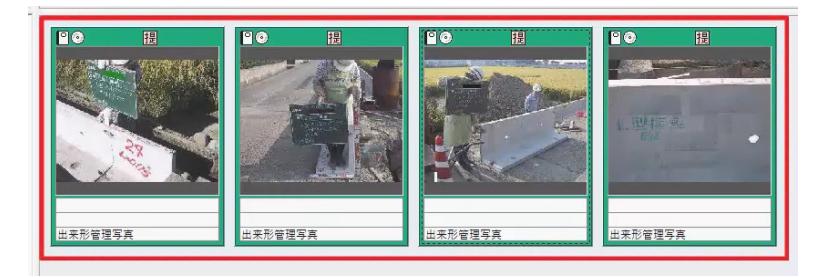

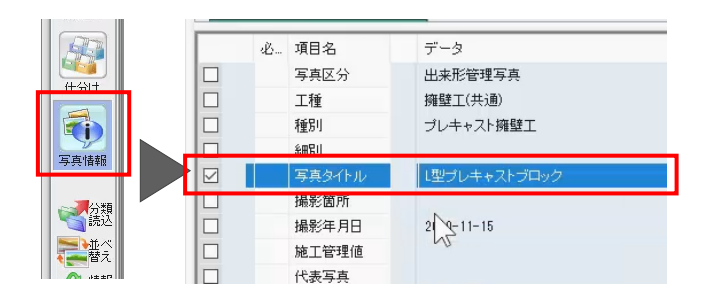

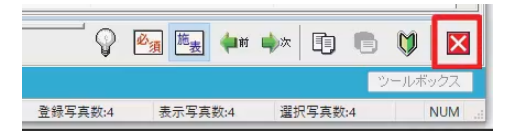

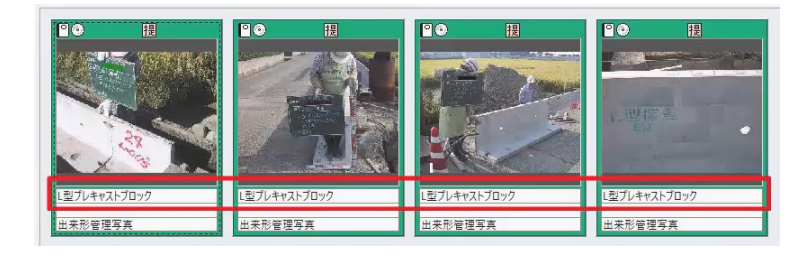

#### **8. アルバム作成**

アルバムを作成しましょう。 画面左上の[アルバム作成]をクリックします。

アルバムは、写真ビューに表示された写真で作成する ため、全ての写真でアルバムを作成する場合は、分 類ツリーより工事名称を選択します。

ただし、「取り込み分類」以下にある写真はアルバム 作成の対象外となります。

まずは、アルバムの作成方法を確認しましょう。 コマンドバーより[条件設定]を選択します。

[作成条件設定]ウィンドウが開き、「表紙」と「ペー ジ」のフォームが表示されます。 今回は、「任意」を選択し、その下の [ページ] をクリ ックしてフォームを選択します。

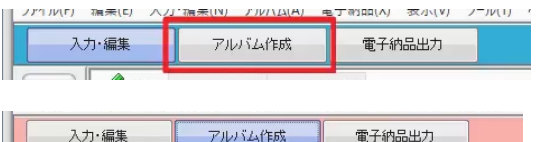

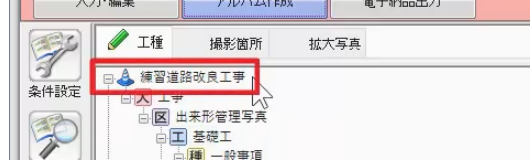

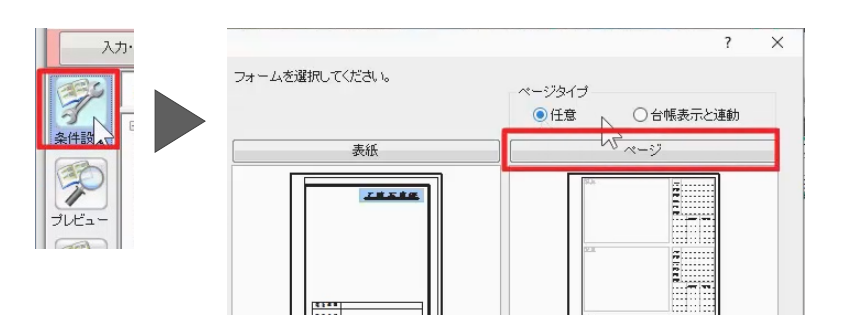

「ページフォームの選択] ウィンドウが開き、登録され ているフォームが表示されます。

上の欄をクリックすると、「ユーザー定義フォーム」や「県 別フォーム」などのグループが一覧表示され、さらに、そ の下の欄をクリックすると、左表や A3 版などのフォーム が一覧に表示されます。

今回は、「01:工事用アルバム (タイプ 1) 」、 「01:A4/縦/3枚/右表」を選択し、一覧から 「06: 出来形」を選んで [OK] をクリックします。

次に、改ページの設定や、印刷方法の設定を確認し ましょう。

#### [ページ選択]を選択します。

今回は、[改ページ]を ON、[区切り位置]で 「工種」を選択し、工種で改ページする設定にしま す。

印刷方法は[両面印刷]、開き方は[左右]を ON にして、[OK]をクリックします。

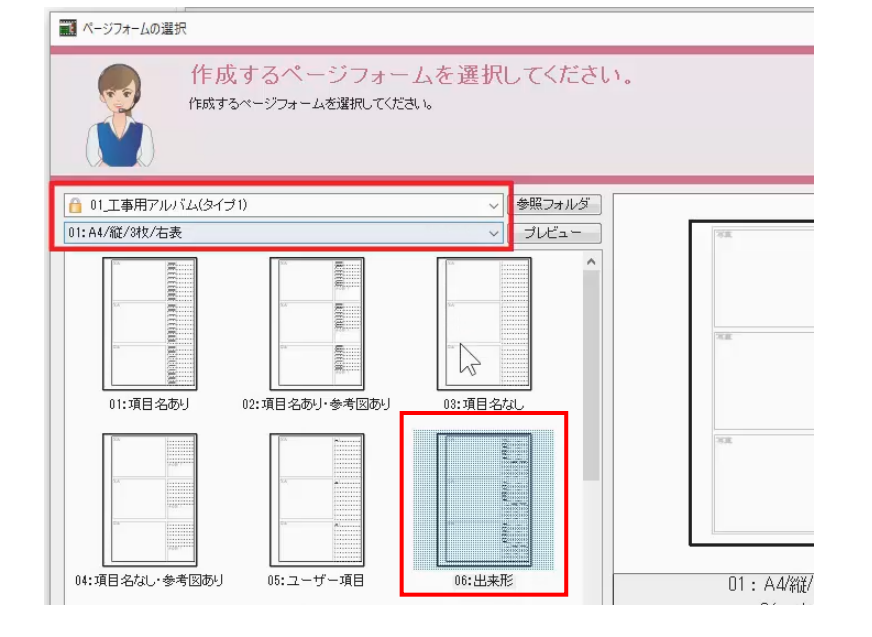

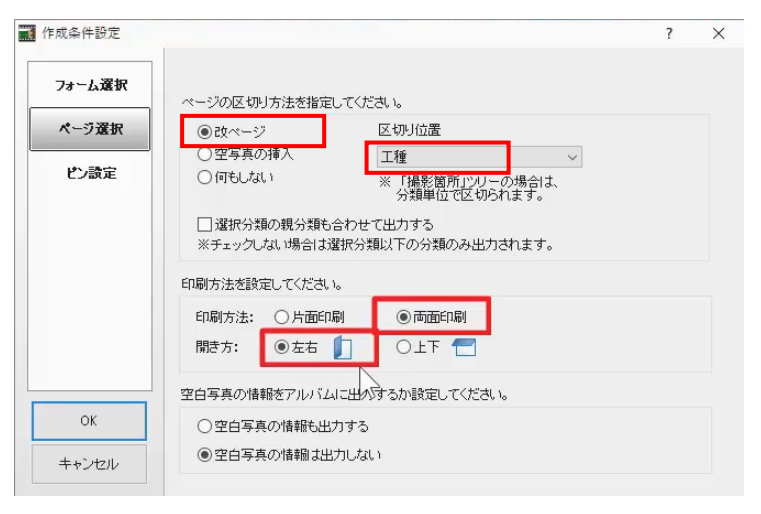

アルバム作成前にプレビューで確認しましょう。

コマンドバーより [プレビュー] を選択します。 画面上に写真が入った状態のアルバムが表示されま す。

プレビュー画面で、マウスのホイールボタンを奥へ転が すと、マウスの位置を中心に拡大し、手前に転がすと、 縮小します。

また、両ボタンで右下にドラッグして拡大、右上へドラ ッグして全体に戻せます。 マウスホイールは上から押し込むと手のマークに変わり、 そのままドラッグで移動ができます。

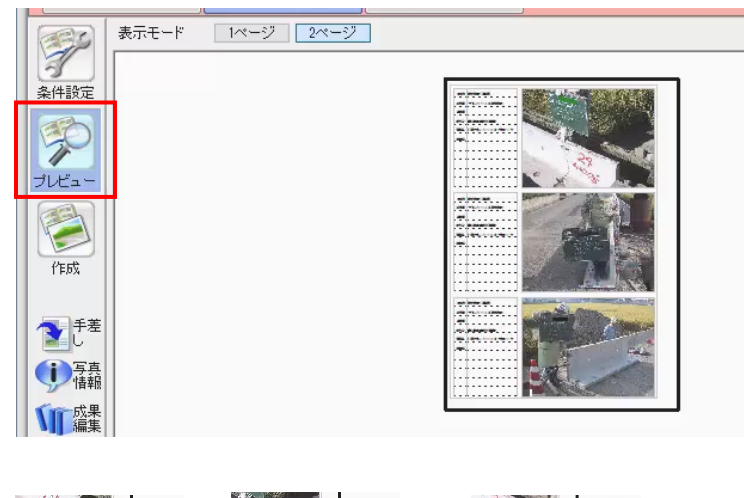

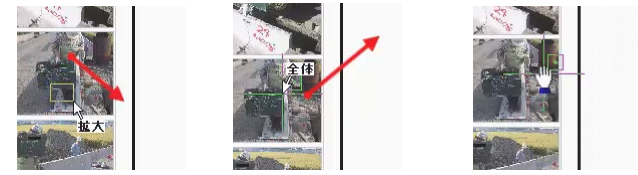

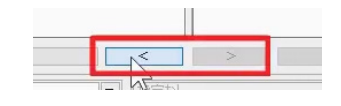

他のページも確認してみましょう。

アルバムを作成しましょう。

コマンドバーより [作成] を選択します。

[アルバム作成]ウィンドウが表示されます。

「新規アルバムを作成する」と表示されていることを確 認し、アルバム名に「練習」と入力します。

[はい、開始します]をクリックします。

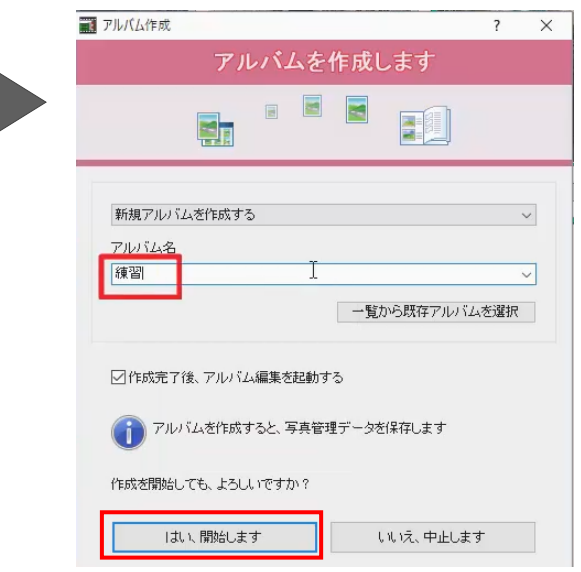

#### アルバム編集画面に切り替わります。

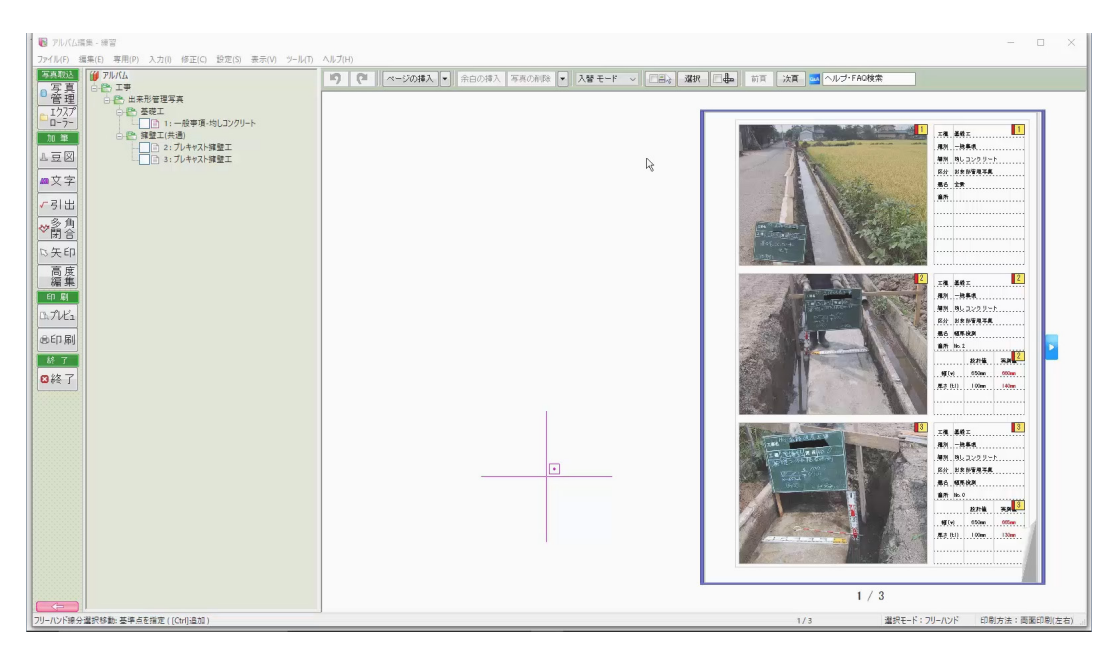

ルビ 編 C  $\ell$  F. 5  $\!\!$ 

# **アルバム編集**

## **1. アルバムへの加筆**

アルバム編集での機能を確認してみましょう。

表示するページを切り替えます。

画面左側、ページツリーよりページを選択、またはイメ ージビューの端に出る▲マークにマウスを合わせてクリッ クすると、表示するページが切り替わります。

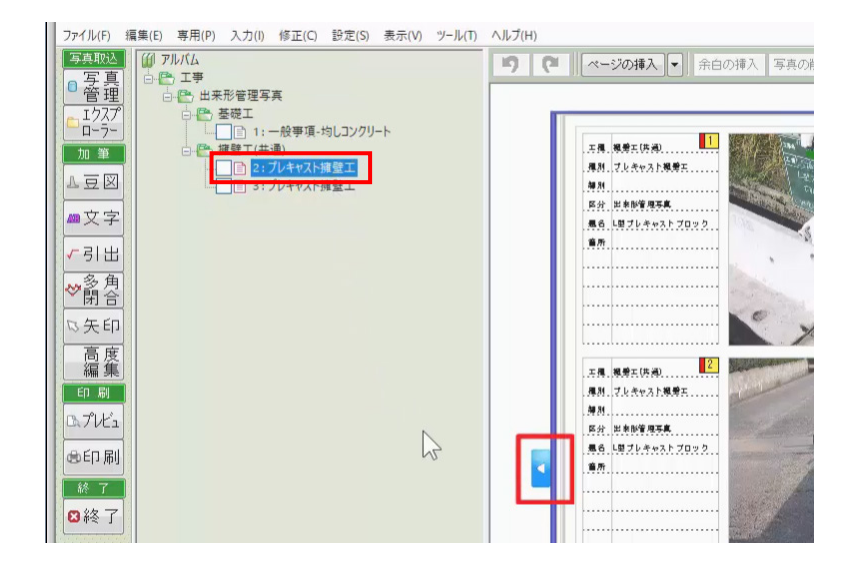

1 ページ目 1 段目の写真に、施工範囲を図示しまし ょう。

ガイドバーより[多角閉合]を選択します。 ページツリーが多角(閉合)属性に切り替わります。

線の種類は点線、線の幅は上から 3 つ目、線の色は 赤に変更します。

√引出 後退 両 終了 ◇新舍 多角形(閉合)属性 線の種類 矢印 高度 線の幅 線の色 背景の色 背景の透過

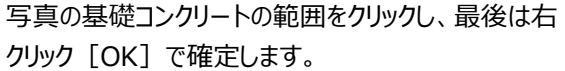

クリック[OK]で確定します。

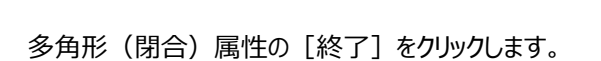

[高度編集]を選択します。 ガイドバーが高度編集用に切り替わります。

[加筆]-[吹出]を選択し、線の色を赤、テキ スト属性に「施工範囲」と入力し、サイズを 7.0、色を 赤に変更します。

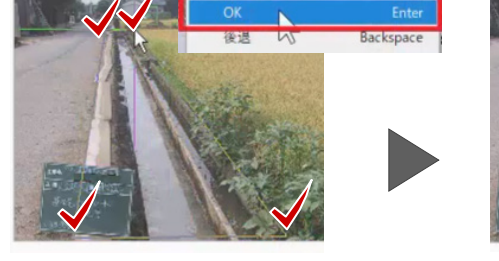

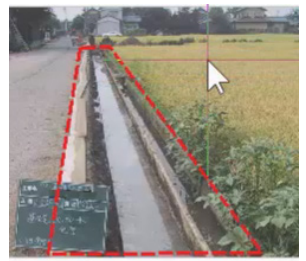

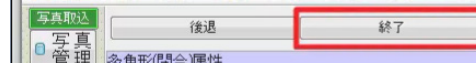

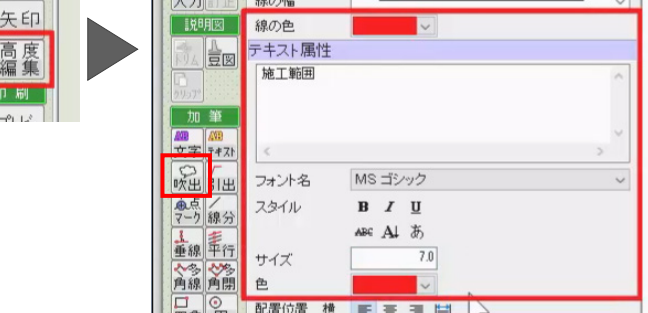

吹き出しタイプで形を選択し、写真上で、文字の開 始位置、終了位置をクリックして配置します。

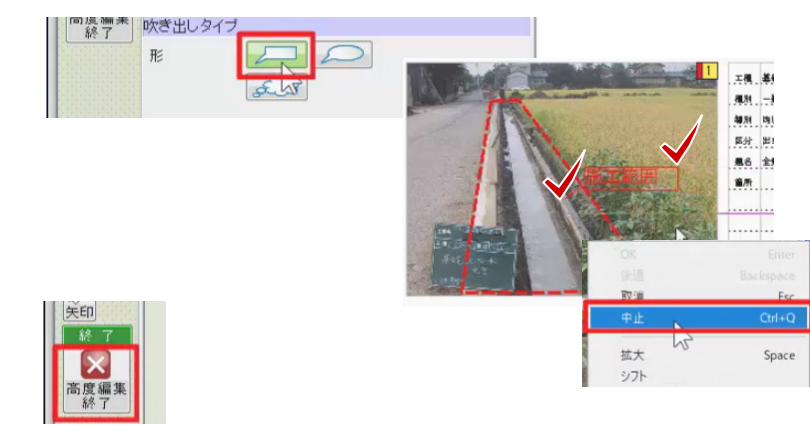

イメージビュー上でマウス右クリック [中止] をクリック します。

ガイドバーより[終了]-[高度編集終了]を選 択し、ガイドバーを元に戻します。

# **2.フォームの変更**

アルバムのフォームを変更してみましょう。

ページツリーで 2 ページ目の「2:プレキャスト擁壁工」 を選択します。

メニューバーより [専用] – [フォーム] – [ページ の一括変更]を選択します。

[ページフォーム一括変更]ウィンドウで、別のフォー ム、ここでは「01:項目名あり」を選択し、[OK]を クリックします。

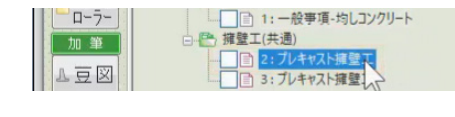

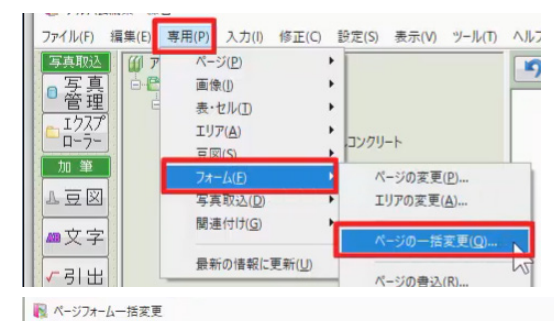

ページフォームを選択してください。 次に表示されるダイアログで指定したページに、選択したフォームを適用します。 ▽ | 参照フォルダ ] ● 01工事用テ 01:A4/縦/3枚/右表 v | ブレビュー

**群田** 

**REER** 

03:項目名なし

02:項目名あり·参考図あり

[読み込み先ページの選択]ウィンドウで、変更した いページ、ここでは 2 ページ目と 3 ページ目を ON にし、 [OK] をクリックします。 確認メッセージは「はい]をクリックします。

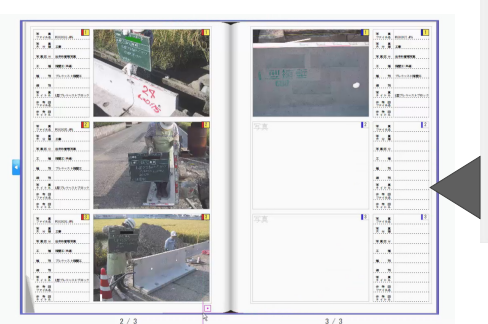

01:項目名あり

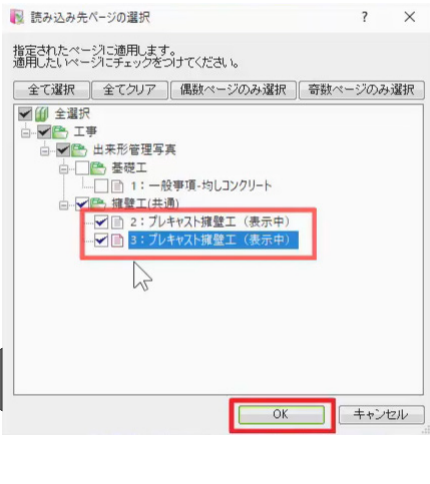

34

膃

÷.

フォームが変更されたことが確認できます。

3 ページ目の空白部分のフォームだけ変更してみまし ょう。

メニューバーより [専用] - [フォーム] - [エリア の変更]を選択します。

「03:項目名なし」を選択し、空白部分の上へドロッ プします。

「このエリアに読込み」と表示されたらマウスを放しま す。

変更終了後、[閉じる]をクリックし、[エリアフォー ム変更]ウィンドウを閉じます。

## **3***.***アルバムの印刷**

ージを切り替えて確認してください。

印刷を確認しましょう。

コマンドバーより [印刷] – [プレビュー] を選択し ます。

プレビュー画面上の [前ページ] [次ページ] でぺ

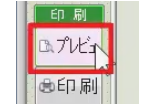

03: 項目名なし

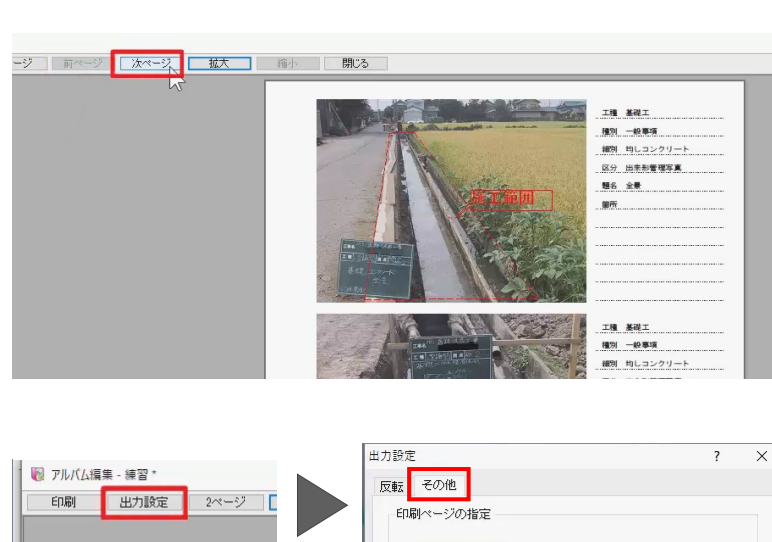

 $\begin{array}{c} \boxed{1}^{2} \end{array}$ 

 $@$  $+7$ EnEI

○ページに合わせ、自動選択する ○未配置の写真枠に文字を出力 表示する文字列 | 余白

用紙サイズ

 $\frac{1}{2^{4}}^{6}$ 

○偶数のみ印刷

 $\begin{array}{c}\n\boxed{1} \\
\end{array}$ 

○奈数のみ印刷

空白部分に文字を入れましょう。

「出力設定] をクリックします。

[その他]タブで[未配置の写真枠に文字を出 力]を ON にし、[表示する文字列]を入力しま す。 今回は「余白」と入力します。

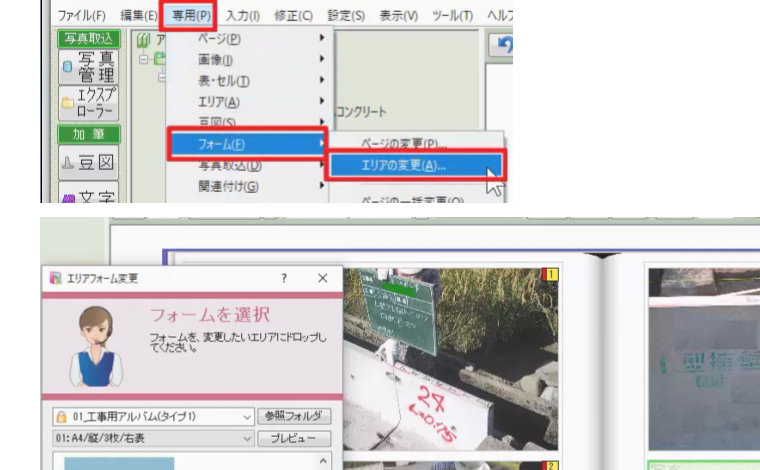

04:項目名なし·参考図あり □ 閉じる

04:項目名なし·参考図あり

閉じる

このぶ

その下の[写真枠や表の罫線を印刷しない]が OFF であることを確認し、[OK] をクリックします。

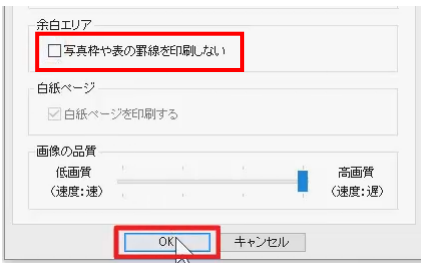

空白部分に「余白」の文字が表示されたことが確認 できます。

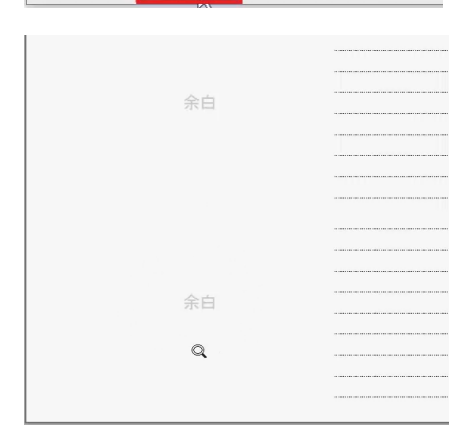

■ アルバム編集 - 練習 \*

縮小

印刷 | 出力設定 | 2

開じる

設定完了後、[印刷]をクリックし、印刷をおこない ます。

今回は [閉じる] をクリックし、プレビュー画面を閉じ、 アルバム編集は[終了]を選択します。

保存のメッセージは [はい] をクリックし、連携のため の保存のメッセージも[はい]をクリックし、写真管理 に戻ります。

# **4.写真管理からアルバム起動**

作成したアルバムを再度起動してみましょう。

[アルバム作成] ステージで、コマンドバーより [成 果編集]を選択します。

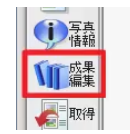

開きたいアルバムを選択し、[選択したアルバムを開 く]をクリックし、起動します。

以上で EX-TREND 武蔵 写真管理・アルバム編集 のご説明を終了いたします。

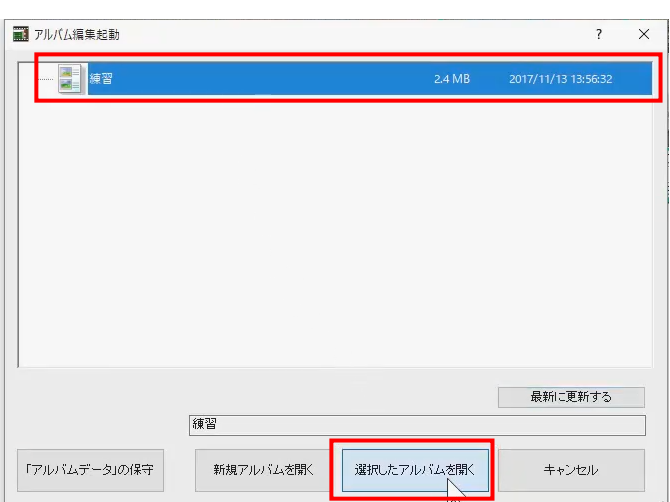

画印刷

◎終了

#### **出来形管理**

#### **1. 出来形管理起動**

EX-TREND 武蔵 出来形管理で、データの入力と 帳票を作成しましょう。

EX-TREND 武蔵 インデックスで、作成した工事を 選択後の画面からご説明いたします。

プログラム一覧から「出来形管理」をクリックし、「新し いデータを作成するにはここをダブルクリックしてくださ い」をダブルクリックします。

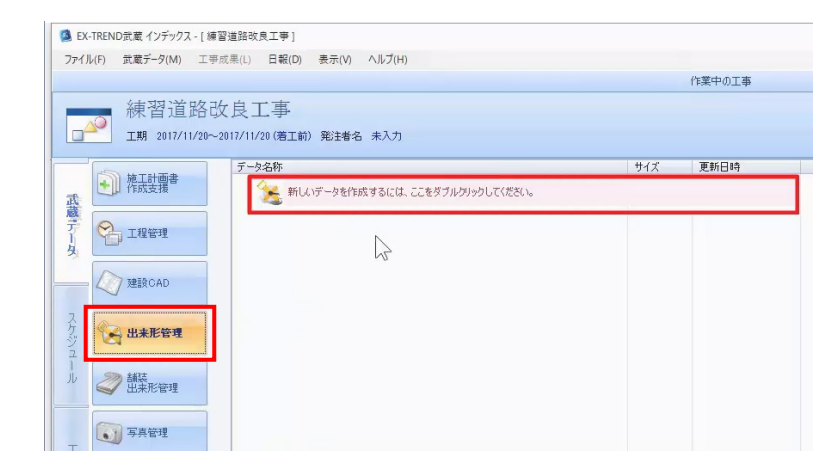

## **2. 分類作成**

作業の開始ウィンドウが表示されます。

出来形データを入力する分類を作成しましょう。

今回は、出来形管理基準に記載されている分類、 測定項目、規格値などをテンプレートから読み込みま す。

[他の方法で分類作成]をクリックします。

写真管理プログラムで作成したデータが有る場合、 [写真]をクリックし、[写真分類参照]ウィンドウ でツリーを選ぶ方法も有りますが、今回は [工事用テ ンプレート]をクリックします。

ここでは、テンプレート名「国土交通省」を選択し、画 面左下の[検索]で「プレキャスト擁壁」を検索して みましょう。

検索場所で「選択「テンプレート名」内」を選択し、 [検索] をクリックします。

メッセージは [はい] をクリックします。

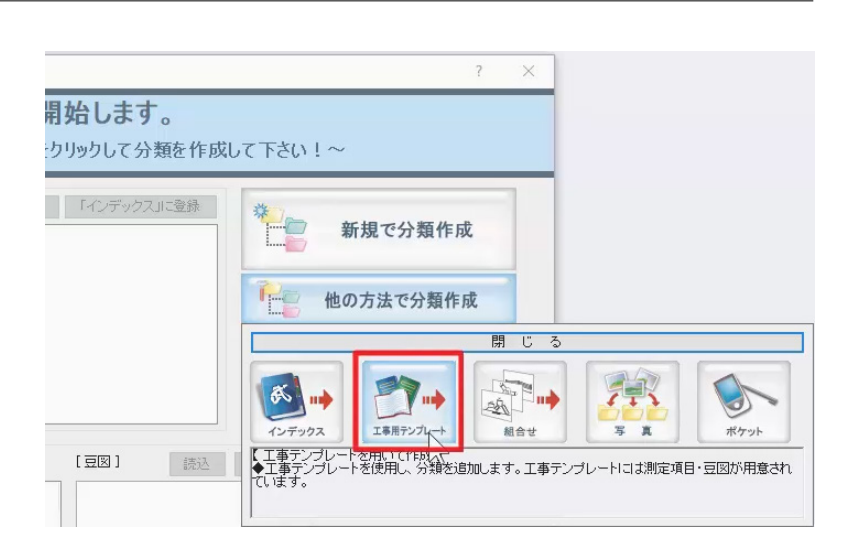

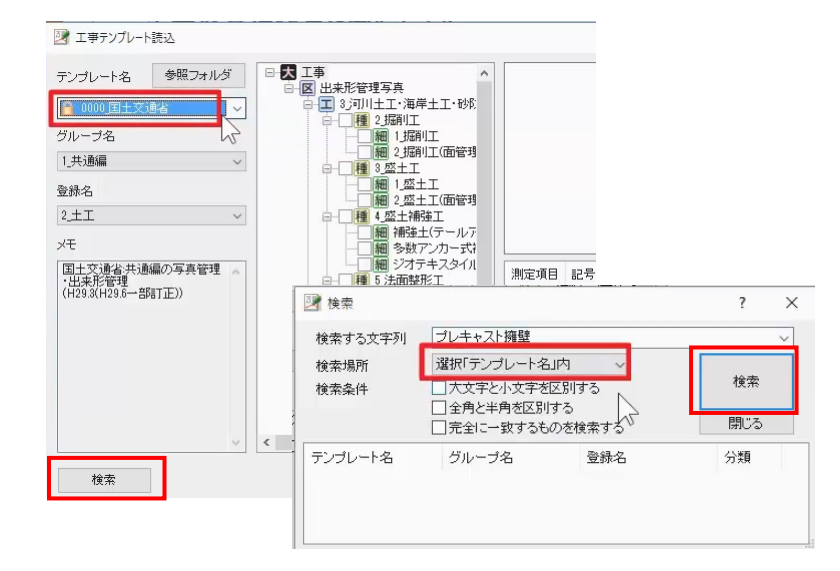

#### 検索結果が一覧に表示されます。

今回は、「道路改良」の出来形管理のため、グループ 名「10 道路編」、登録名「1 道路改良」を選択し、 [閉じる] をクリックします。

[工事テンプレート読込]ウィンドウの分類ツリー一 番下に表示された「種別:6\_プレキャスト擁壁工」を ON にし、[読込]をクリックします。

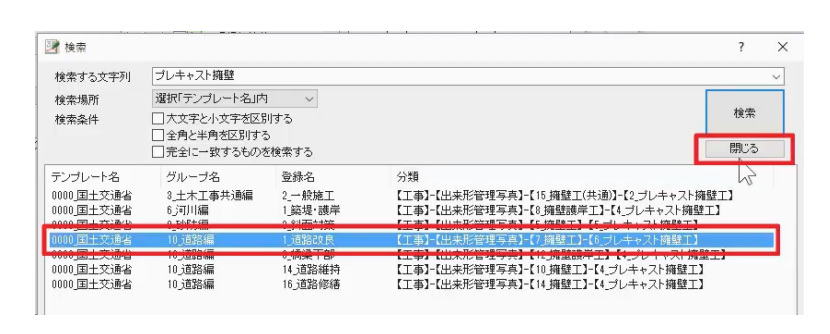

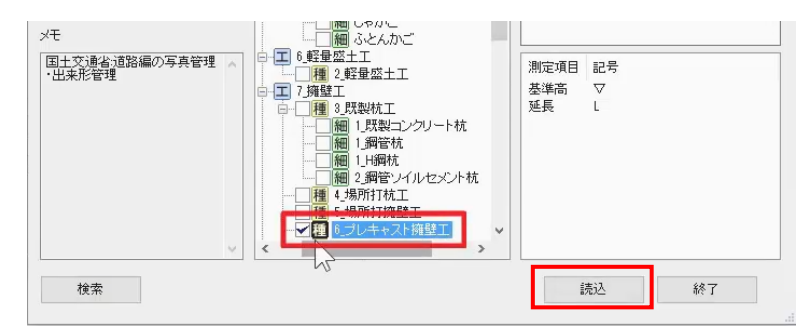

選択した分類が表示され、測定項目や豆図が同時 にセットされます。

分類は、[ツリー表示]と[リスト表示]に切り替え ることができます。

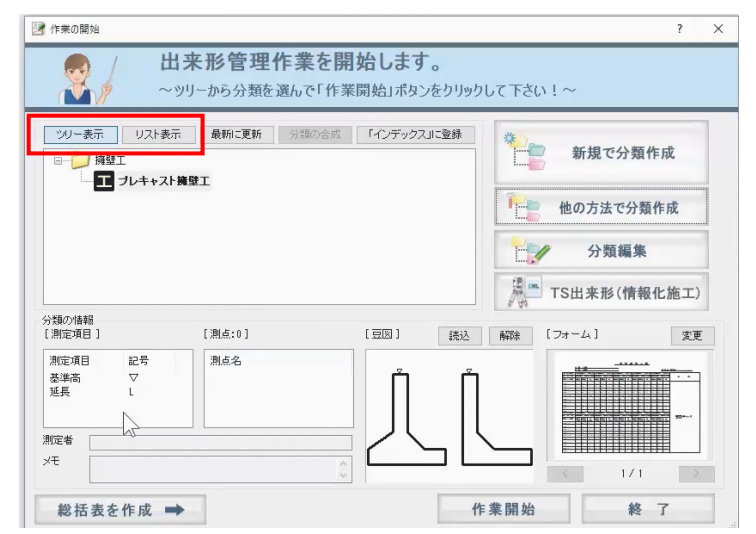

#### **3.帳票の選択**

作成する帳票を選択しましょう。

[フォーム]の[変更]をクリックします。

グループの選択で「国土交通省」を選択し、すぐ下の 「該当したフォーム」で今回使用する「出来形管理図 表 (社内規格値有り) |を選んで「使用する] をク リックします。

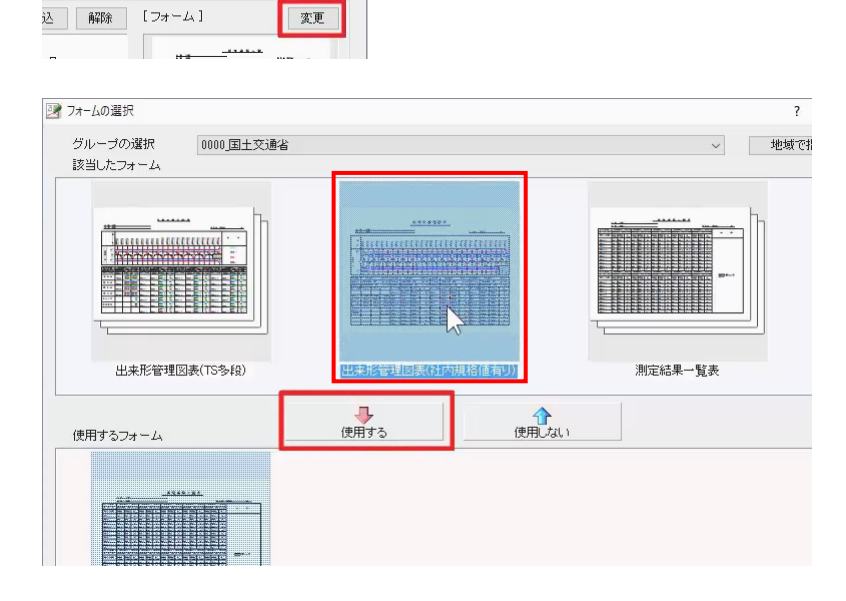

変更

下の「使用するフォーム」に「国土交通省/出来形管 理図表(社内規格値有り)/1項目-30 点-1 段」 が追加されたことが確認できます。

同様に、「測定結果一覧表(社内規格値有り)」

を選んで[使用する]をクリックします。

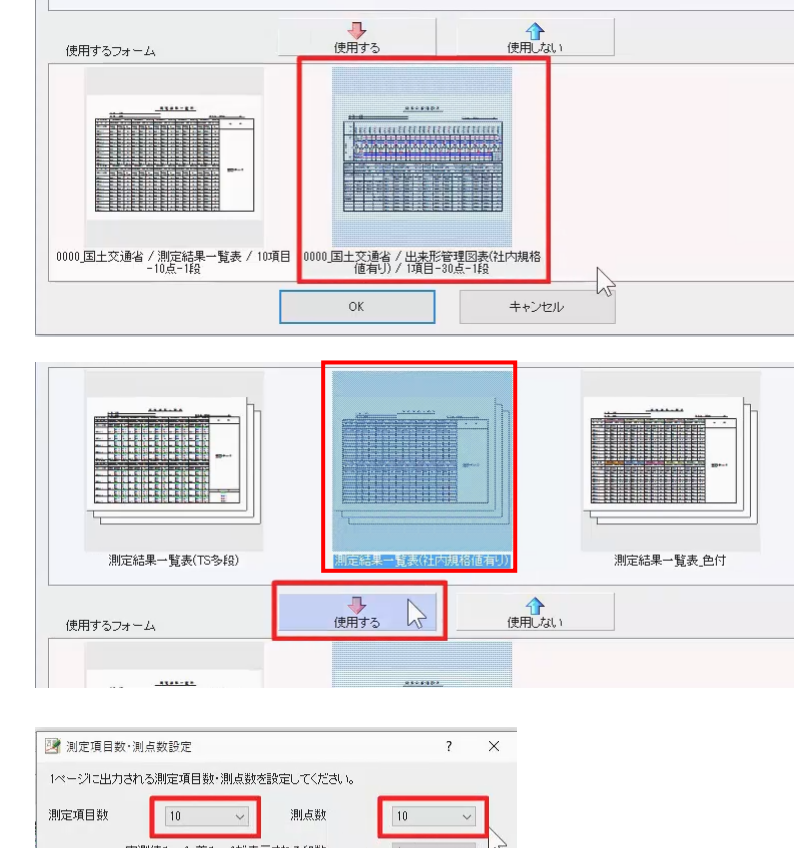

1 ページに記入する測定項目の数と、それぞれの測 定項目で記入する測点の数を選択します。 ここでは、どちらも「10」のまま[OK]をクリックしま す。

「使用するフォーム」に入れた帳票の内、不要なもの は、選択して[使用しない]をクリックします。 [OK]をクリックし、メッセージは[はい]をクリックし ます。

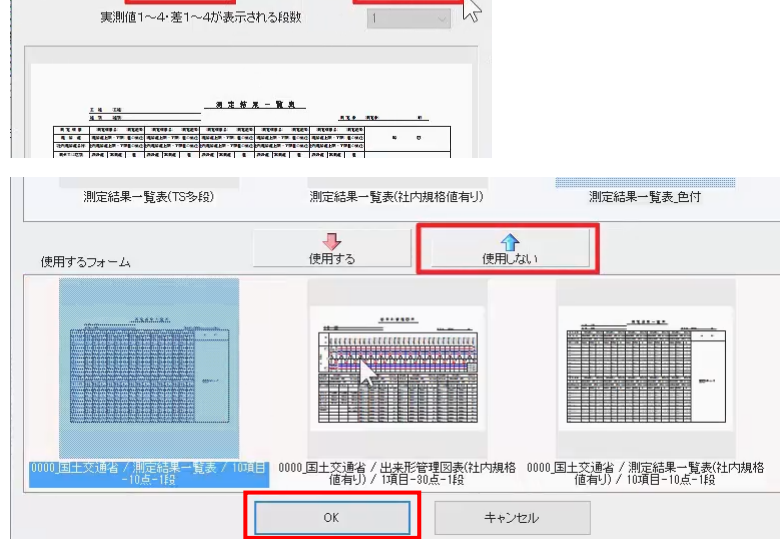

#### **4.条件設定**

[作業開始]をクリックし、出来形管理の入力画面 を起動します。

出来形管理には、[データ入力]と[成果編集] の2つのステージがあります。

データ入力ステージで測定データを入力し、成果編 集ステージでは帳票の確認と編集をおこないます。

コマンドバーより、[条件設定]を選択します。

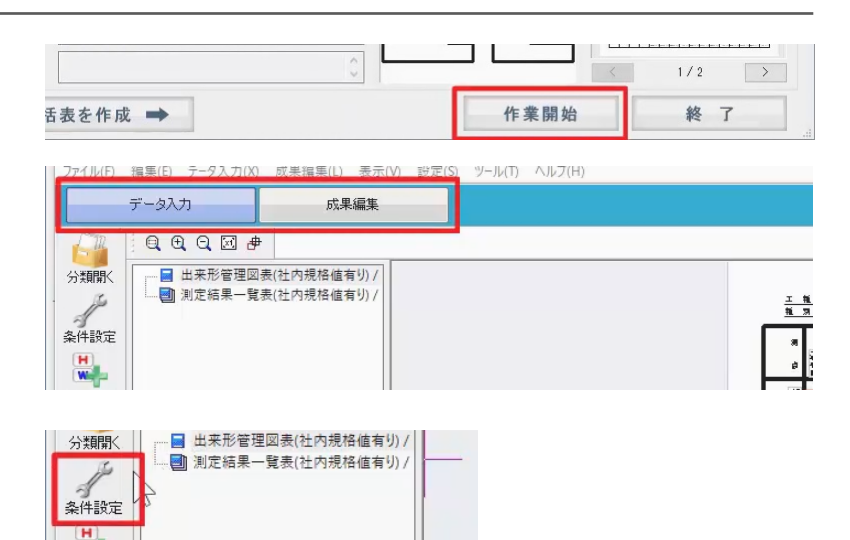

 $\overline{z}$ 

工事テンプレートから読み込んだ分類情報・豆図、 規格値等が取り込まれていることが確認できます。

3 河定項目条件設定

分類情報 豆圆镜込 豆圆解除 \$12,800 \$1.200 \$1.200 グループ <del>メトンス</del><br>ブレキャスト擁健T  $\tau$ se 実例確1·等1 用本形等現対象 実測値2·差2 品質証明計測値<br>実測値2·差2 品質証明計測値 種別 設計数量 実施済?+等? 監督联合社測備 設計単位 実別値4·客4 検査職員計測値 area. メモ (分類) 测定项目条件 単位·規格値·基準値 容器基準 追加 | 変更 | 他工種 単位マスタ 一括入力開始 複写 削除 組合せ  $\sqrt{n}$  $\frac{1}{2}$ ■カンマを表示する -<br>測定項目 記号 計算式<br>基準高 - ▽<br>延長 - L 差单位  $\begin{array}{|l|} \hline \text{mm} & \quad \text{\large $\sim$} \\[2mm] \hline 1000 & \quad \text{\large $\sim$} \end{array}$ 小数 □カンマを表示する 計算倍率  $\mu$ 計算方法 実測値一設計値 测定年月日 2017年11月20日  $\mathbb{R}$ 測定時間 □測点名を区間で表現する 「総計を買出する メモ (測定項目) |<br>規格値・基準値・社内規格値<br>|※「設計値以上」等の式にする場合はタイプ列をクリックして式設定してください。 □社内規格値を % 指定する │ │ │ 80<br>□下限値に正の値を許容する 記号名で並べ替え 社内規格値一括%指定  $\mathbb{Z}$ | OK | キャンセル 測定項目条件 単位·規格値·基準値 管理基準 ietn 麥更 他工種 計算式設定 設計・実測値 裤写 背IB金 細合形 小数桁 3桁 **V** 测定值日 記号 計算式 差<br>単位 基準高<br>延長  $\triangledown$ 小数桁 Ċ  $\sqrt{mn}$ 0桁  $\sim$ 計算倍率  $1000$ 計算方法 実測値一致計値  $\overline{\vee}$ 色  $\sim$  1 測定年月日 2017年11月20日 測定時間 □測点名を区  $\overline{\mathbb{R}}$  $\overline{\mathbf{v}}$ ※干 (測定項目) l. ※「設計値以上」等の式にする場合はタイプ列をクリックして式設定してください。 **建式設定[No.1]**  $\overline{\mathbf{x}}$ 式選択 設計値以上 単位·規相 仮想規格値上限 仮想規格値下限 計算 単位マスタ 一括入  $34 + 1$ 出力プレビュー 単位 ☑カンマを表示する 上下限値式 設計値以上 初期化 TT. 差 重估 □かってあままする 初期化 上限値式 計算倍 下限値式 設計値以上 初期化 測定年 名を区間で表現する □総計を 計算値の丸め 切り捨て ×± G キャンセル  $O<sub>k</sub>$ 規格値·基準値·社内規格値 □社内規格値を%指定する ※「設計値以上」等の式にする場合はタイプ列をクリックして式設定してください。 □下限値に正の値を許容する 設計値の範囲 基準値 社内規格値 還択 下限 <del>。1999年</del><br>上限 |式/仮想値 タイプ | 下限 | 上限 | 式設定 タイプ | 下限 | 上限 |<br>仮想値。なし | なん | なん | なん | なん | **上限** タイプ 下限  $\begin{array}{c|c}\n1 & 0 \\
\hline\n2 & \\
3 & \\
4 & \\
\end{array}$ 

「測定項目条件」では、測定項目の追加・変更が可 能です。

測定項目毎に、単位・規格値・基準値タブで、入力 単位や小数桁を設定します。

「規格値・基準値・社内規格値」では、タイプセルを 「なし」にすることで直接上限下限の値を入力でき、タ イプセルをクリックして「式」にすると、[式設定]ウィン ドウで式を設定したり、「設計値以上」などに変更した りすることができます。

今回は、「キャンセル]をクリックし、タイプセルを「な し」に戻します。

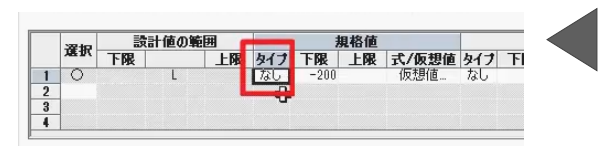

すべての測定項目に一括で社内規格値を設定しま しょう。

画面左下、[社内規格値一括%指定]をクリックし ます。

「80」と入力し、[OK]をクリックします。 メッセージは[はい]をクリックします。

[社内規格値を%指定する]が ON になり、「80」 の数字が入っていること、それぞれの測定項目で、 「社内規格値」の上限下限に「規格値」の 80%の値 が設定されたことを確認します。

[OK]をクリックします。

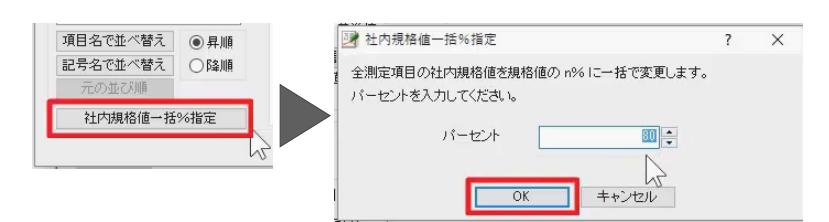

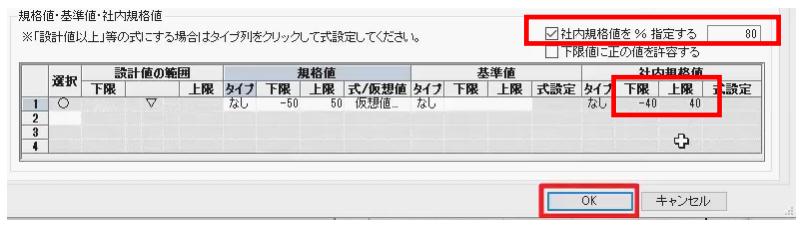

#### **5.測点入力**

測点名を入力しましょう。

コマンドバーより、[測点追加]を選択します。 測点名「No.1」と入力し、[OK]をクリックします。 画面下の入力欄に、測点名「No.1」が追加されたこ とが確認できます。

コマンドバーより [入力切替] を選択すると、測定項 目と、測点名や設計値・実測値の入力欄が入れ替 わり、画面左下のステータスバーで「縦断入力」「横 断入力」と表示が変わります。 今回は、「縦断入力」の状態で操作しましょう。

 $\frac{1}{2}$ <br>Wildfam 四 测点追加  $\times$ 測点名  $N<sub>0</sub>$  1  $\frac{1}{2}$ キャンセル 測点追加 测点谱加 (4)  $7 + ln(a)$ L.  $\overline{z}$  $\frac{1}{2}$ 測定項目 測定記号 出力設定 基準高 ▽ 延長  $\mathbf{I}$  $\left\langle \begin{array}{ccc} 1 & 1 & 1 \\ 1 & 1 & 1 \\ 1 & 1 & 1 \end{array} \right\rangle$ 社内規格値外:[緑] 基準値  $\Lambda L$ 縦横断入力切替 工種分類を開く データ入力へ移動 成 <mark>|縦断入力 分類:プレキャスト擁壁工 測定項目:基準高[▽] 測点名:No.1</mark>

#### **6.設計値・実測値入力**

設計値、実測値を入力しましょう。 今回は、控えてきた表形式のデータをコピー貼り付け で取り込みます。

出来形管理は右上の最小化ボタンをクリックし、画面 を小さくしましょう。

エクスプローラーでインストール先の\FCAPP ¥EX-TREND 武蔵¥サンプル¥出来形管理の出来 形データ.CSV をダブルクリックして起動します。

「延長 L」の測点名、設計値・実測値の値を選択し、 右クリック[コピー]をクリックします。

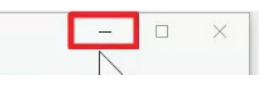

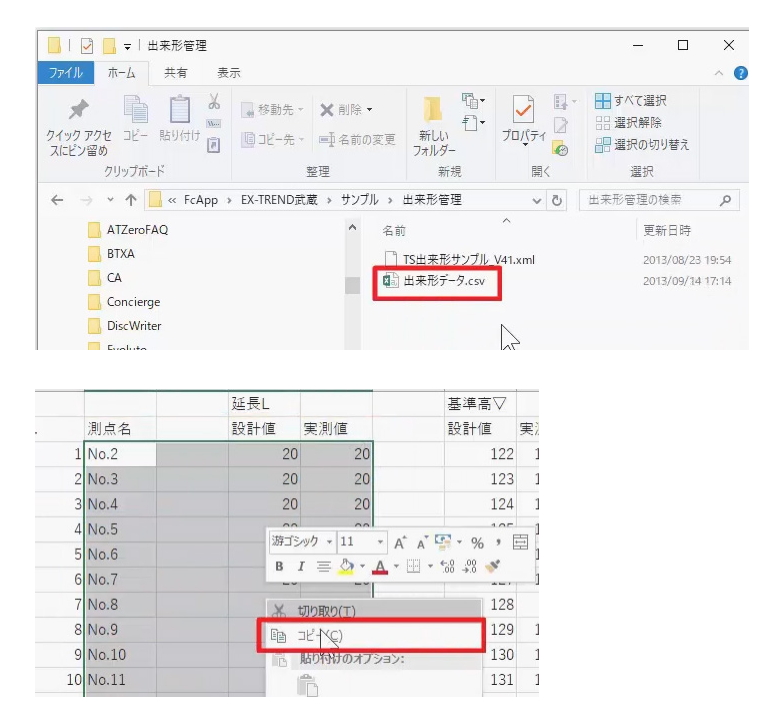

タスクバーの EX-TREND 武蔵 出来形管理をクリッ クします。

測定項目を「延長」に切り替えて、2行目の測点名 の欄にカーソルを置き、右クリック [貼り付け] でデー タを貼り付けます。

再度、タスクバーの EXCEL をクリックし、今度は基準 高の設計値・実測値の値を選択し、右クリック[コピ ー]をクリックします。

タスクバーの EX-TREND 武蔵 出来形管理をクリッ クし、測定項目を「基準高」に切り替えて、2行目の 設計値で右クリック [貼り付け] をクリックします。

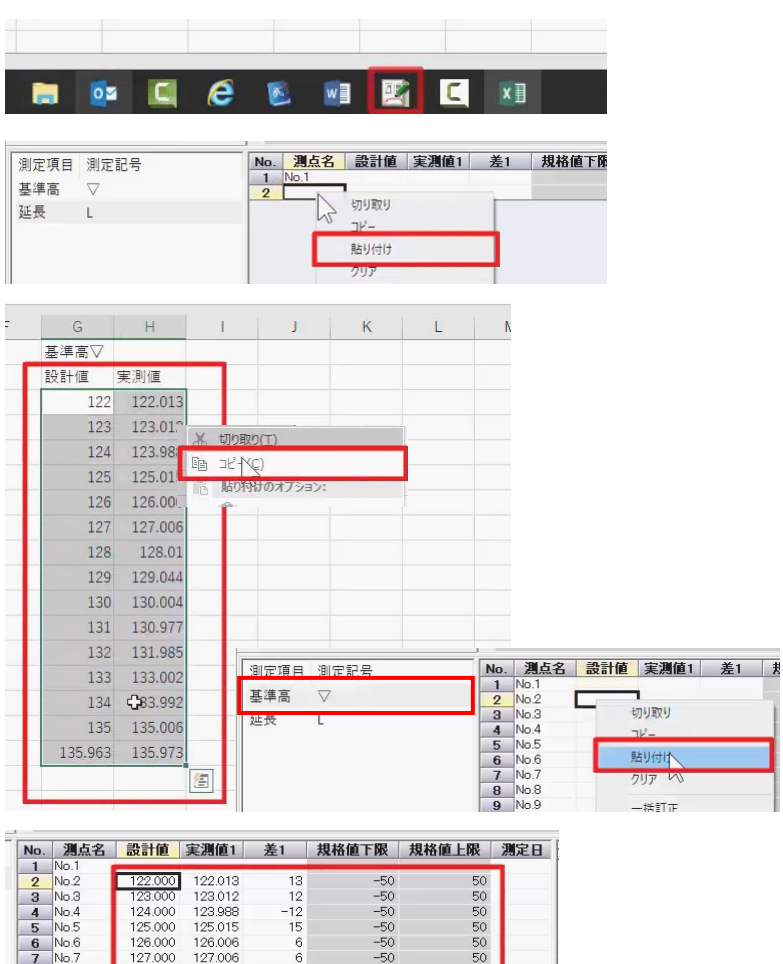

データが入力されたことが確認できます。

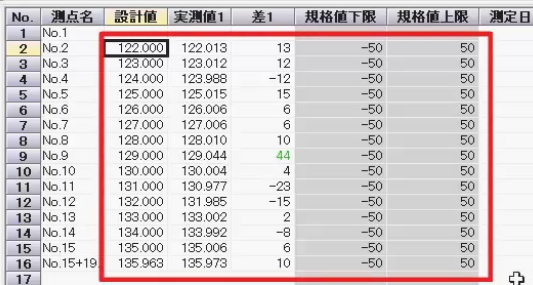

#### **7.フォーム選択と出力設定**

帳票を確認しましょう。

画面左上のフォーム一覧で「+」をクリックし、ページを 選択することで、プレビューに帳票イメージが表示され ます。

フォーム一覧より、「出来形管理図表(社内規格値 有り)」の「ページ1」を選択し、帳票を確認しましょ う。

拡大する範囲の左上にマウスを移動し、両ボタンを押 しながら、右下にドラッグします。

両ボタンを押しながら左上にドラッグすると縮小、両ボ タンを押しながら、右上にドラッグすると帳票全体を表 示します。

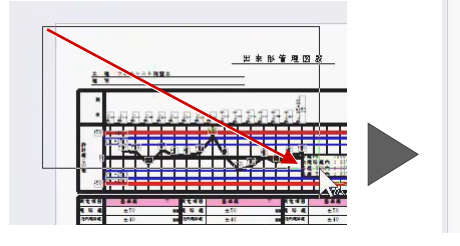

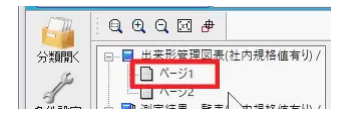

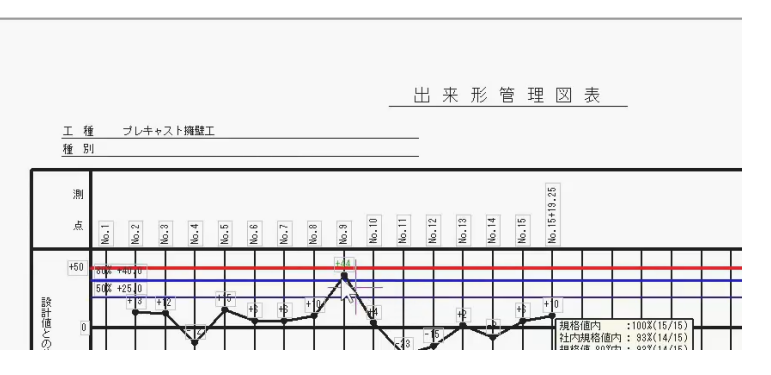

「No.1」の測点はデータが無いため、帳票には出さな い設定に変更してみましょう。

コマンドバーより「出力設定]を選択します。

左下の測点で、「No.1」の作成欄をクリックし、空欄 にします。

右上の[すべて同じ設定]を ON にし、[OK]をク リックします。

帳票から、「No.1」のデータが消え、入力欄ではセル の背景に色が付いて帳票に出ないデータになっている ことがわかります。

元に戻しておきましょう。

再度コマンドバーより「出力設定]を選択します。 「No.1」の作成欄をクリックし、○を入れたら [OK] をクリックします。

該当したフォームから「度数表」を選択し、[使用す

使用するフォームに追加されたことを確認し、[OK]

フォーム一覧に「度数表」が追加されたことが確認でき

コマンドバーより [フォーム] を選択します。

度数表を作成しましょう。

る]をクリックします。

をクリックします。

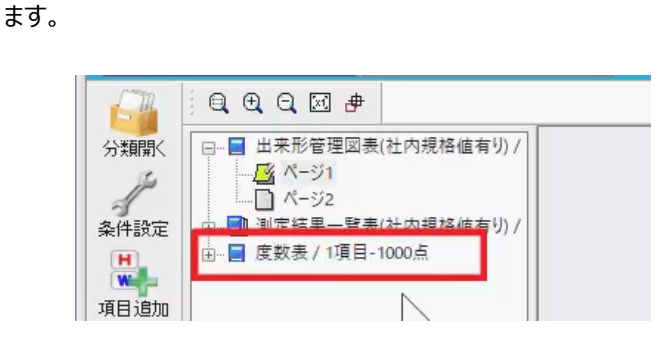

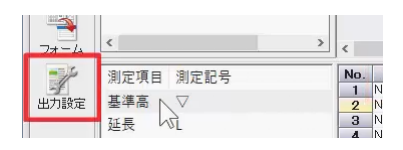

☑豆図の測定記号を同色にする ○「成果編集」での色設定を利用

測点  $N<sub>o</sub>$ 测点 作成  $\overline{1}$  No.1  $\overline{2}$  No.2  $\overline{3}$  No.3  $\circ$  $\overline{4}$  No.4  $\circ$ □設計値または差が無い測点を詰める □実測値1があれば出力する

※規格値外:[赤]、基準値外:[書]、社内規格値外:[縁] (OFFの場合は成果編集での文字色で表示する) すべてのフォームに共通の設定 □各規格値が「設計値以上」等の式で設定されている場合、式形式1

☑範囲外の差の値を色付きで表示する

○設計値が1つでも異なる場合、設計値を「ハイフン(-)」と表示する □差の最大値·最小値を絶対値で算出する(OFFの場合は符号を加D

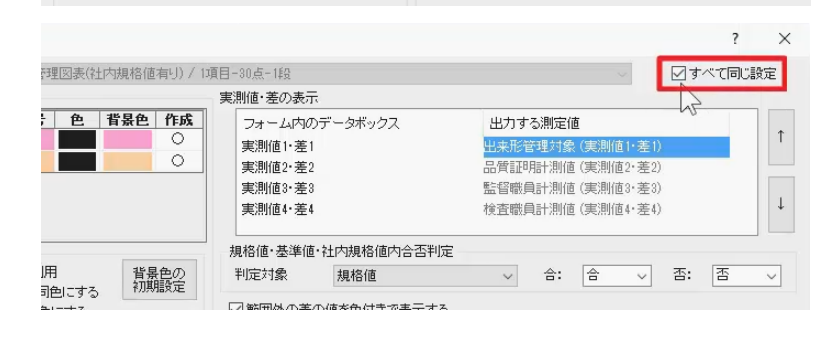

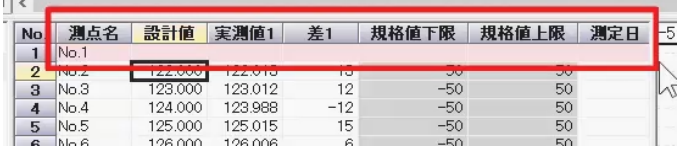

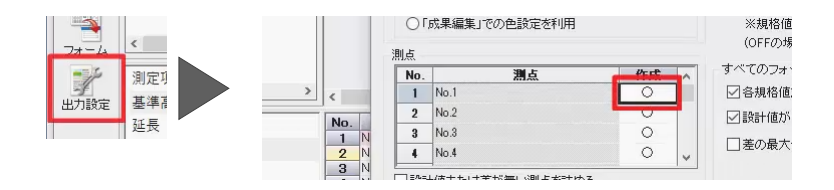

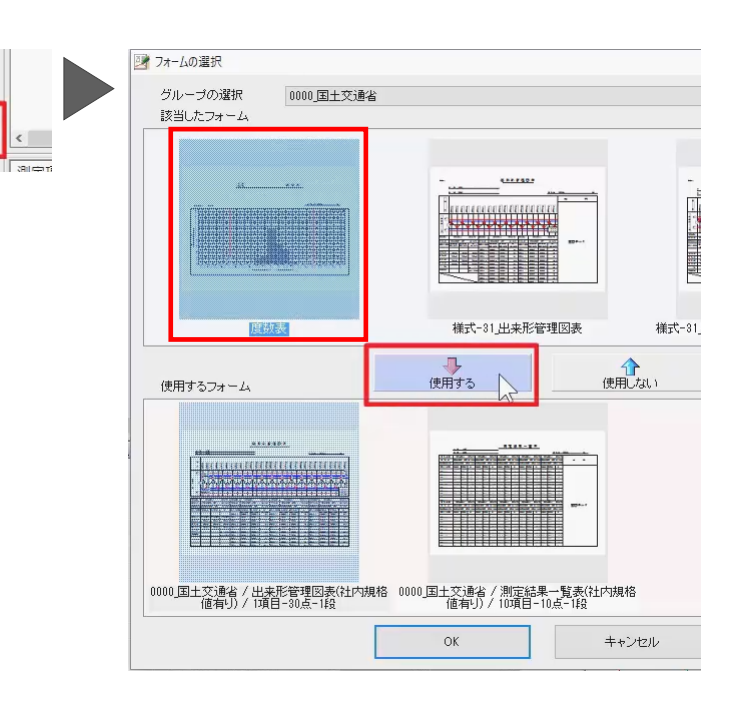

入力切替

۳Ż

 $7+1$ 

#### **8.成果編集**

帳票を編集しましょう。

成果編集を選択し、ステージを切り替えます。

フォーム一覧より、最後の「度数表」ペー ます。

この度数表グラフは、横軸の「設計値 りが細かく表示され見づらいため、見や ましょう。

ツールバーの<選択する要素を指定し 切り替えて「度数表」を選択し、[訂] ます。

[度数表設定] タブを選択します。 差軸の [差の範囲] を「5」から「 [OK] をクリックします。 グラフの差軸が 20 ずつに変更し、見や

確認できます。

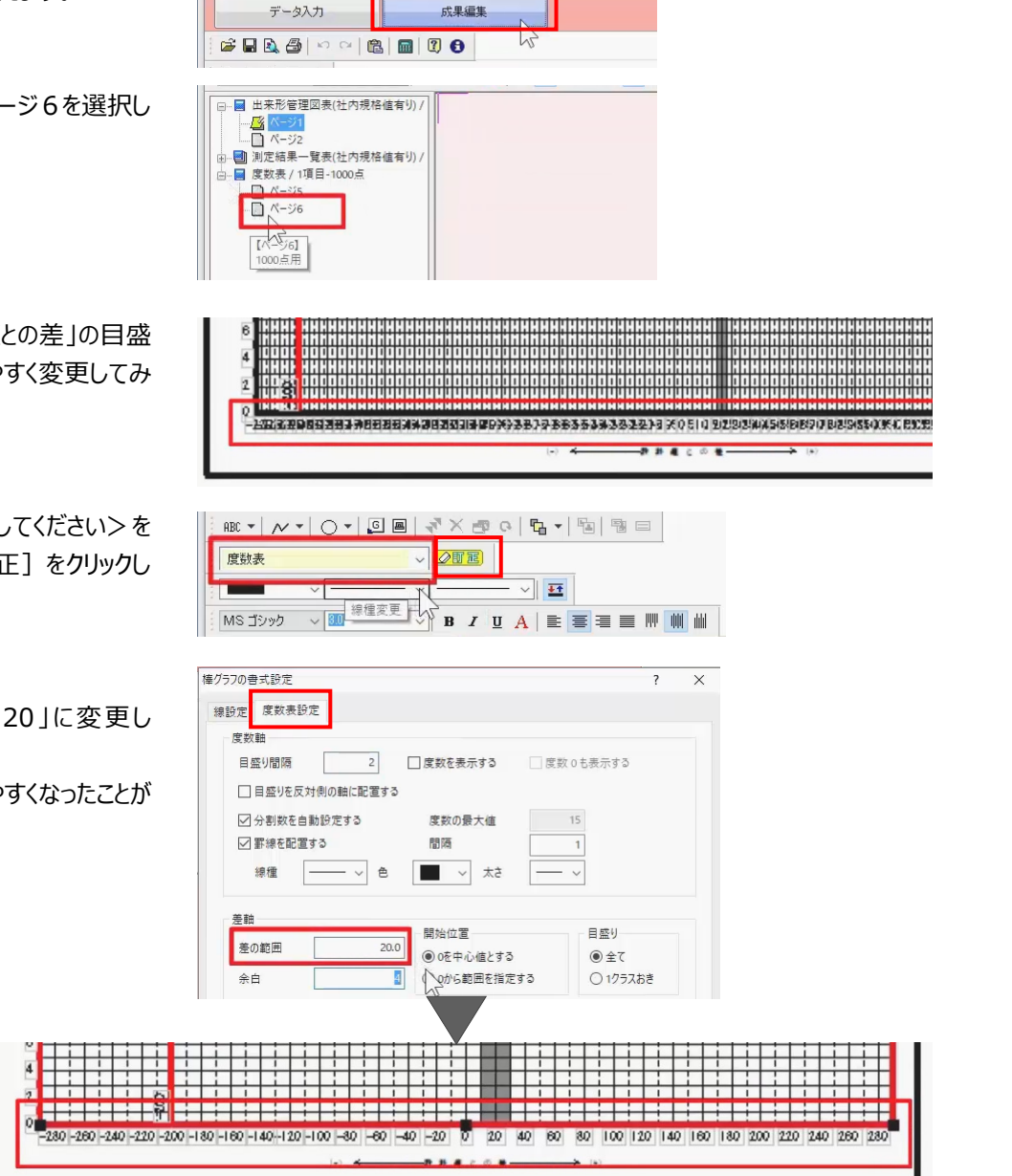

#### **9.印刷**

印刷を確認しましょう。

画面右上の[印刷プレビュー]をクリックします。

[前ページ][次ページ]をクリックし、他のページも 確認します。

今回は確認のみで [閉じる] をクリックします。

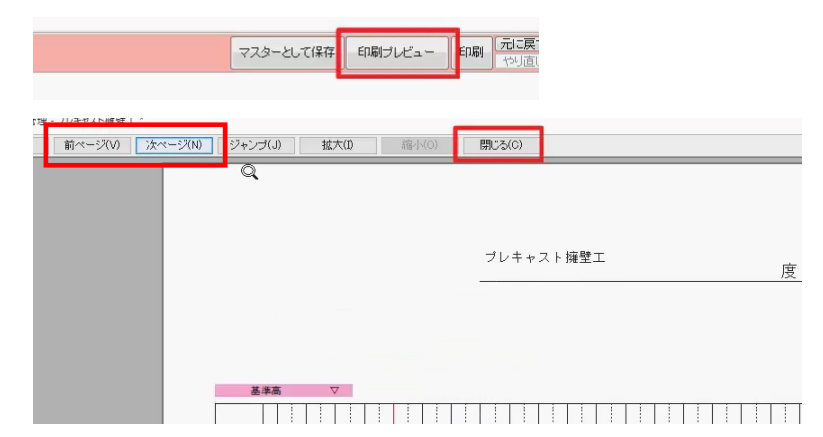

EXCEL に出力する場合には、メニューバーより「ファ イル] - [EXCEL 出力]を選択します。

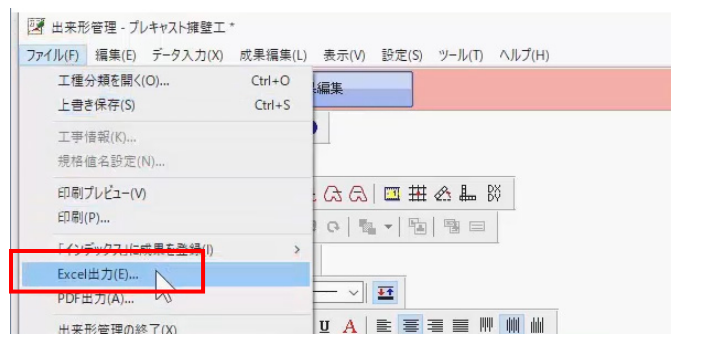

EXCEL 出力では、[成果編集]ステージで編集し た内容を保持して出力はできません。 出力後に編集をおこなってください。

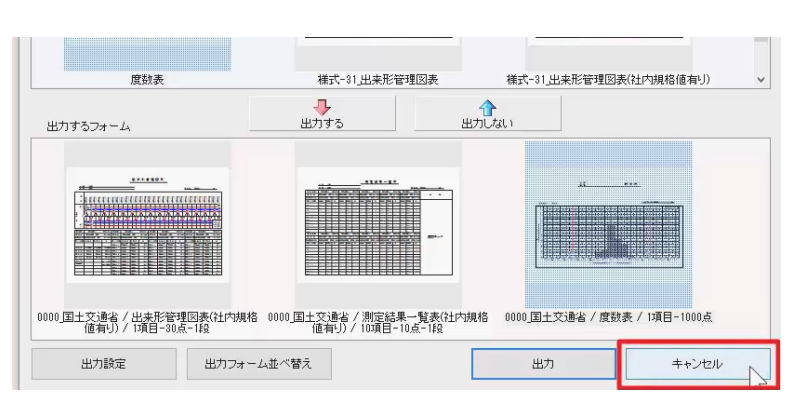

[キャンセル] をクリックします。

#### **10.保存**

保存して終了しましょう。

画面右上の[上書保存]をクリックします。  $\square$   $\quad$   $\times$ マスターとして保存 印刷ブレビュー 印刷 上書保存 マルプ <mark>ext</mark> ヘルプ・FAQ検索 上書き保存終了後、画面右上の「閉じる」をクリック  $\Box$  $\overline{\mathbf{x}}$ し、出来形管理プログラムを終了します。 印刷 元に戻す 上書保存 マスターとして保存 印刷ブレビュー ヘルプ MAVプ·FAQ検索

インデックスの出来形管理にデータが保存されたことが 確認できます。

作成済みの出来形管理のデータを起動する場合は、 インデックスからダブルクリックで直接起動することがで きます。

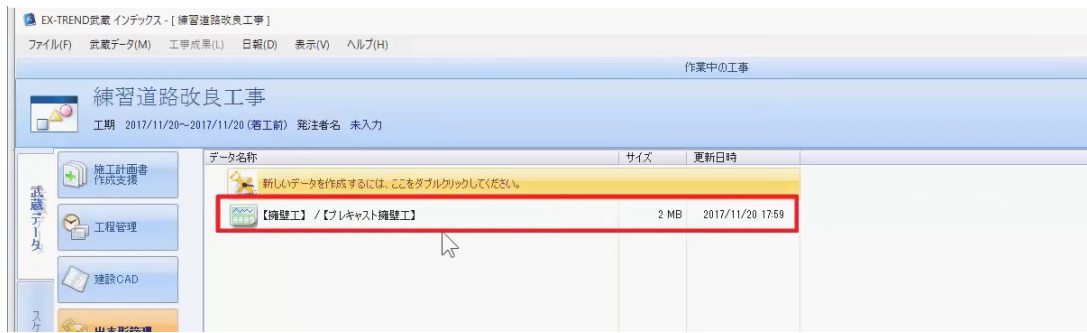

以上で、出来形管理のご説明を終了いたします。